# MotorolaiDENDigital Multi-service Data-capable Phone

# *i***580 Phone User's Guide**

# **EME DRAFTFOR FCC SUBMISSION ONLY**

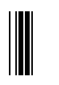

NNTNxxxxA

## **IMPORTANT NOTICE: PLEASE READ PRIOR TO USING YOUR PHONE**

The SIM card provided in this kit is intended for use with the phone provided in this package.

Loss of certain features will result when using a SIM card from one of the following models: *i*30*sx*, *i*35 *s*, *i*50*sx*, *i*55*sr*, *i*58 *<sup>s</sup>*, *i*60 *<sup>c</sup>*, *i*80 *<sup>s</sup>*, *i*85 *<sup>s</sup>*, *i*88 *<sup>s</sup>*, *i*90 *<sup>c</sup>*, *i*95*cl* series, and the *i*2000 series.

For more information on SIM card compatibility, go to www.motorola.com/iden/support.

Defects or damage to your Motorola phone that result from the use of non-Motorola branded or certified Accessories, including but not limited to replacement housings and or other peripheral accessories, are excluded from warranty coverage. Please refer to the text of Motorola's Limited One Year warranty located in this user's guide for complete details.

# **Contents**

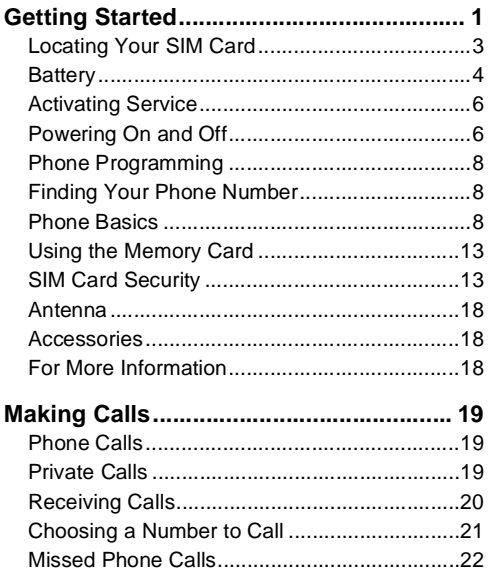

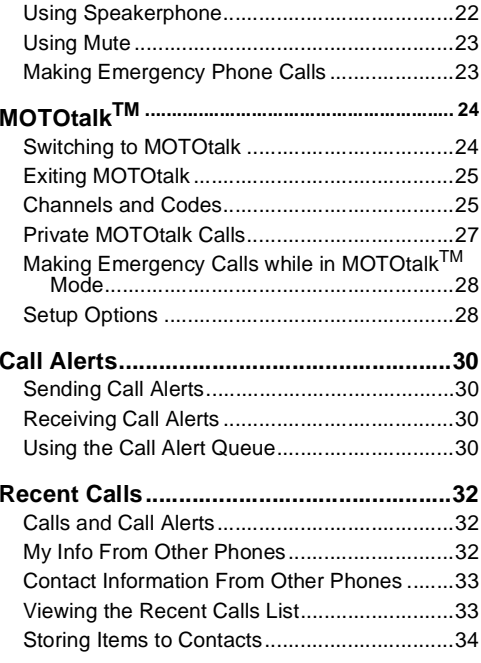

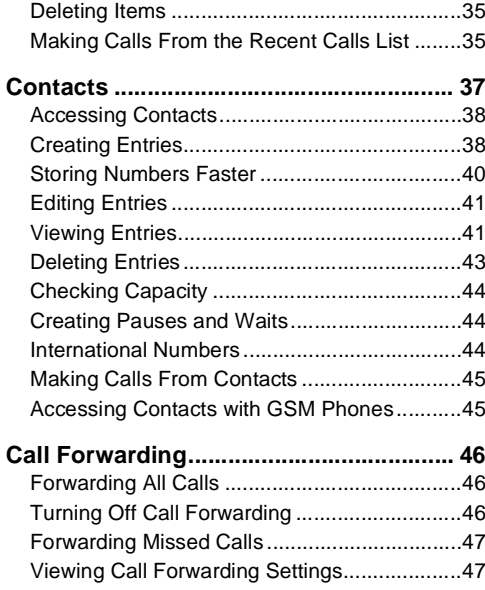

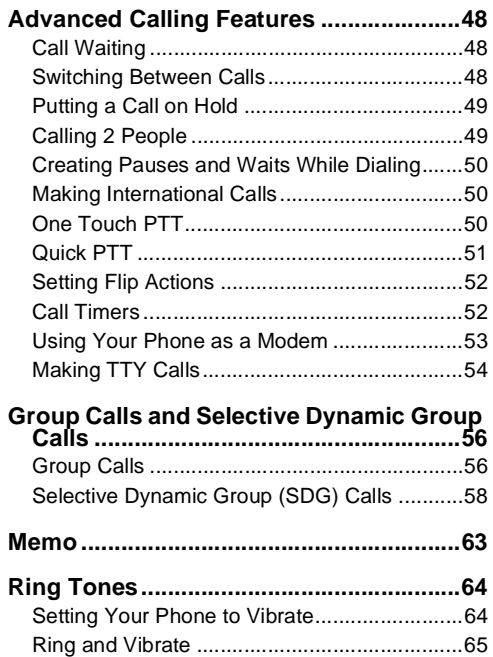

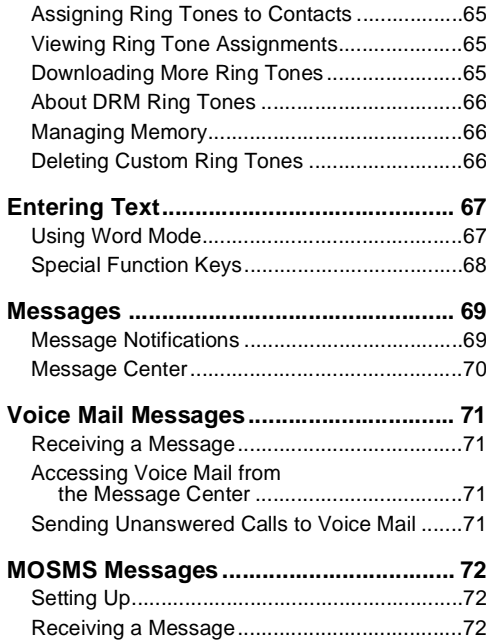

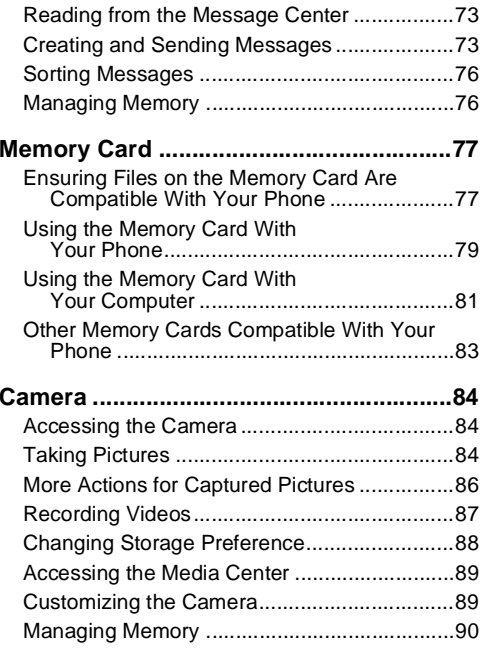

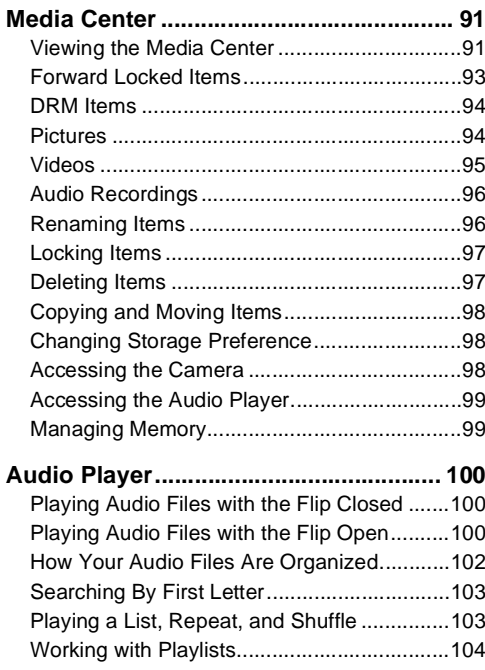

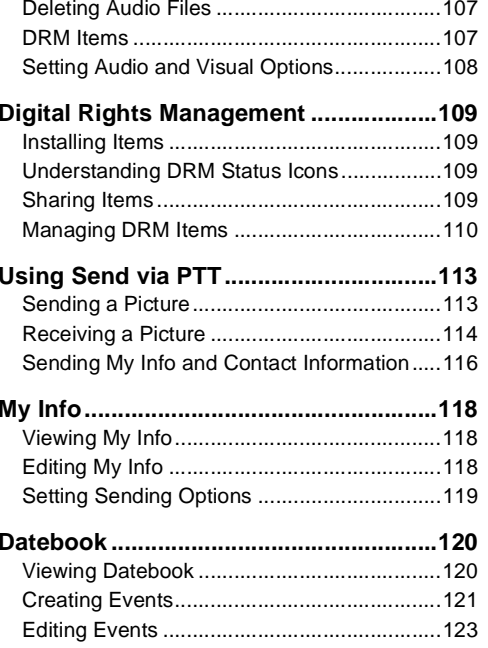

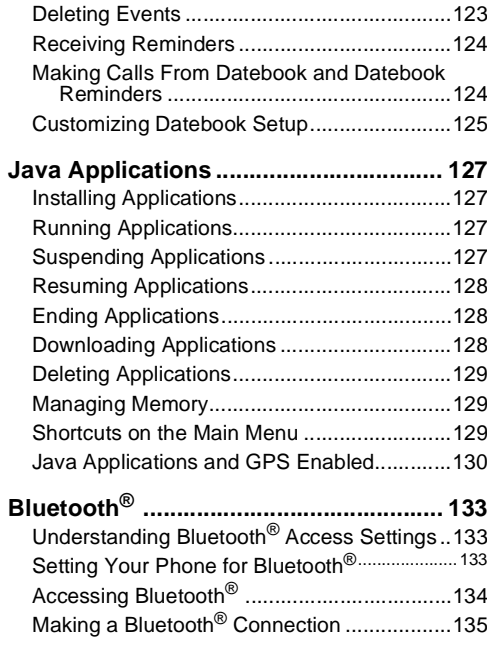

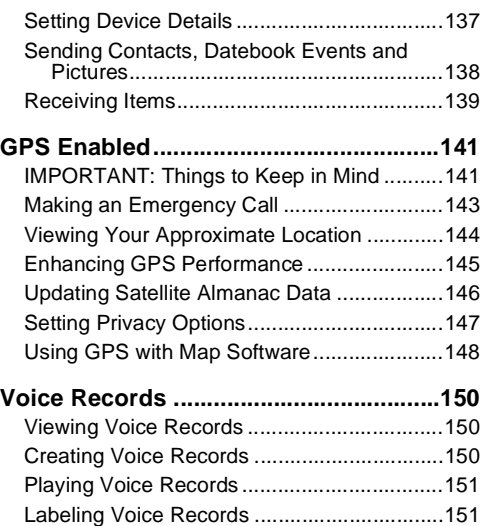

Locking Voice Records .................................151 Deleting Voice Records.................................152 Managing Memory ........................................152

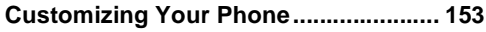

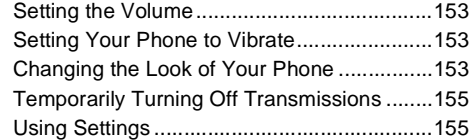

**Profiles ................................................... 160**

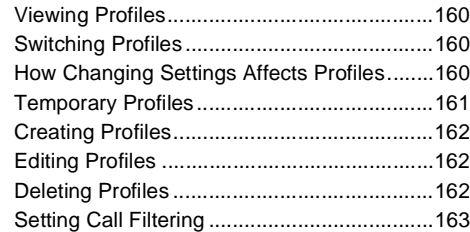

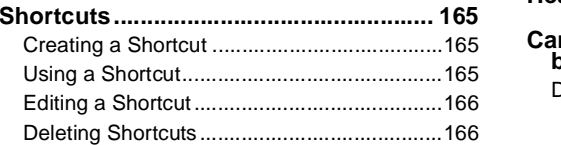

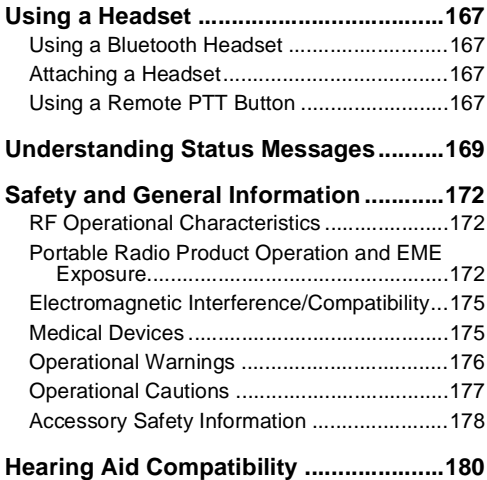

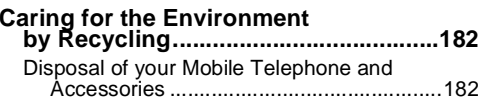

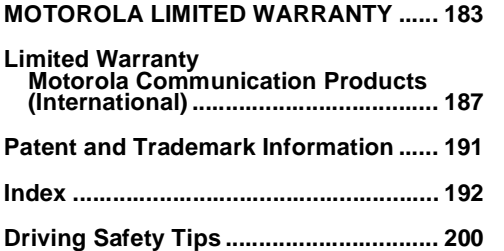

## **DECLARATION OF CONFORMITY**

Per FCC CFR 47 Part 2 Section 2.1077(a)

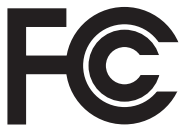

Responsible Party Name: Motorola, Inc.

Address: 8000 West Sunrise BoulevardPlantation, FL 33322 USA Phone Number: 1 (800) 453-0920

Hereby declares that the product:

Product Name: *i*580

Model Number: **H83XAH6RR4AN**

Conforms to the following regulations:

FCC Part 15, subpart B, section 15.107(a), 15.107(d) and section 15.109(a)

Class B Digital Device

As a personal computer peripheral, this device complies with Part 15 of the FCC Rules. Operation is subject to the following two conditions: (1) this device may not cause harmful interference, and (2) this device must accept any interference received, including interference that may cause undesired operation.

**Note:** This equipment has been tested and found to comply with the limits for a Class B digital device, pursuant to part 15 of the FCC Rules. These limits are designed to provide reasonable protection against harmful interference in a residential installation. This equipment generates, uses and can radiate radio frequency energy and, if not installed and used in accordance with the instructions, may cause harmful interference to radio communications. However, there is no guarantee that interference will not occur in a particular installation.

> **If this equipment does cause harmful interference to radio or television reception, which can be determined by turning the equipment off and on, the user is encouraged to try to correct the interference by one or more of the following measures:**

- Reorient or relocate the receiving antenna.
- Increase the separation between the equipment and receiver.
- Connect the equipment into an outlet on a circuit different from that to which the receiver is connected.
- Consult the dealer or an experienced radio/TV technician for help.

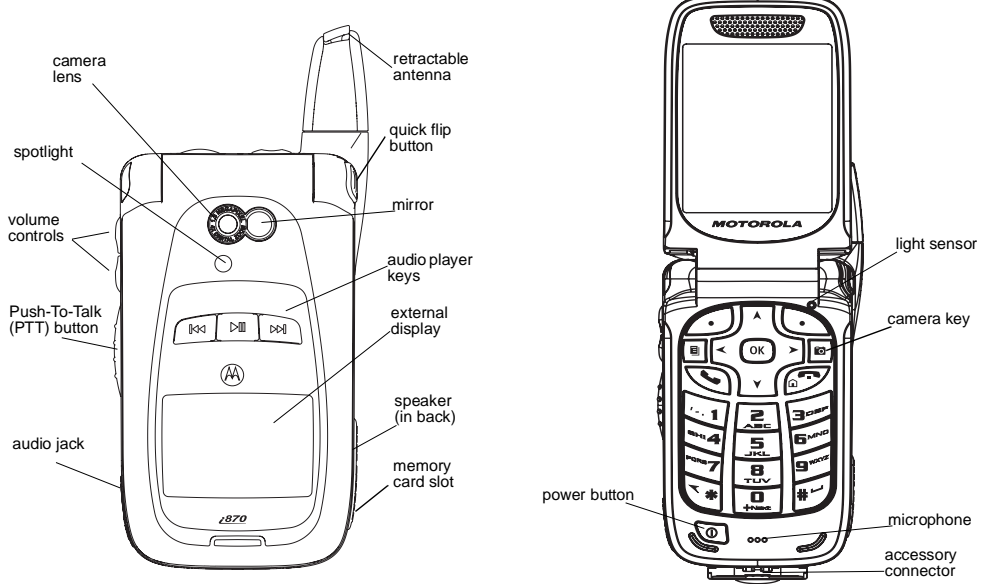

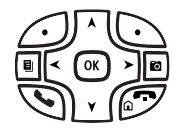

- - Navigation key press the arrows to scroll through menus and lists.
	- $\boxed{OK}$  OK key — selects highlighted item; answers calls.
	- m Menu key — accesses context-sensitive menus.
	- $\sqrt{2}$  Option key — selects the option appearing above it on the display.
	- sSend key — places phone calls.
	- $\sqrt{2}$  End key — ends phone calls; returns to idle screen.

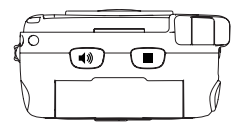

- G)  $\bullet$  Acts like  $\leq$  when the flip is closed; turns speaker on; used with voice names and voice records.
- $\bigcirc$  $\bullet$  Acts like  $\mathcal D$  when the flip is closed; accesses recent calls; sends incoming calls to voice mail.
- $\boxed{c}$  Camera key — accesses camera; captures picture.

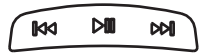

- $\blacktriangleright$  Accesses the audio player when the flip is closed; plays audio files; pauses audio files.
- $\Box$  When an audio file is playing, fast-forwards and skips to the next audio file.
- $\sqrt{m}$  When an audio file is playing, rewinds and skips to the previous audio file.

To start using your *i*580 phone:

- **•**Make sure your SIM card is in place.
- **•**Charge the battery.
- **•**Activate your service.
- **•** Enable over-the-air security if you are prompted to.

# **Locating Your SIM Card**

Your SIM (Subscriber Identity Module) card is a small piece of plastic located in the SIM card holder in the back of your phone, underneath the battery.

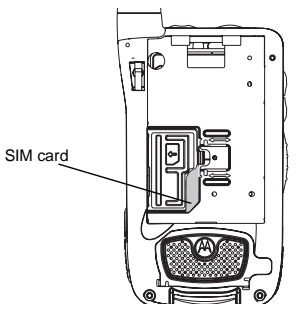

If your SIM card is not in the SIM card holder, it may be in the box your phone came in, attached to a piece of plastic about the size of a credit card. If this is the case, carefully detach your SIM card from the surrounding plastic and insert it as described in "Inserting Your SIM Card" on page 16.

If there is no SIM card in your phone or the box, contact your service provider.

# **Battery**

### **Removing the Battery Door**

- **1** Make sure the phone is powered off. See "Powering On and Off" on page 6.
- **2** Slide the release button back until it releases the battery door.

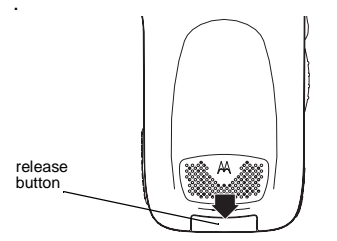

**3** Allow the battery door to pop up, slide it forward, and remove it from the back of your phone.

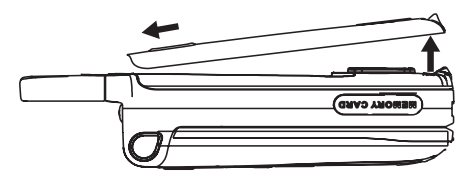

## **Inserting the Battery**

Your phone comes with a High Performance Lithium Ion Battery.

- **1** Remove the battery door.
- **2** Insert the battery into the battery area. Press the battery down to secure it.

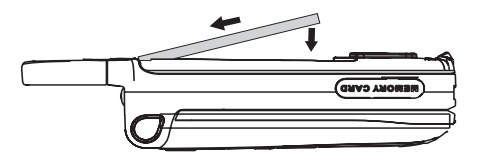

**3** Replace the battery door and press it gently until you hear a click.

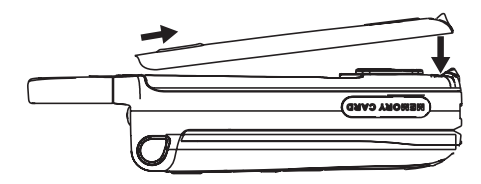

### **Charging the Battery**

Your phone comes with a rapid travel charger.

- **1** Plug the charger into an electrical outlet.
- **2** Open the connector cover.

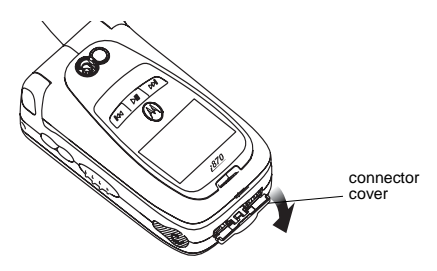

**3** Plug the other end of the charger into the accessory connector.

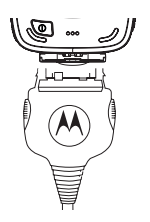

**Charger Attached** or **Device Attached** appears on the internal display.

- **Tip:** To remove the charger from the accessory connector: Press the buttons on the sides of the plug. Pull the plug straight out.
- **4** If you have purchased optional batteries or chargers, see "Charging Times".

### **Charging Times**

See your battery and charger to determine the appropriate charging time.

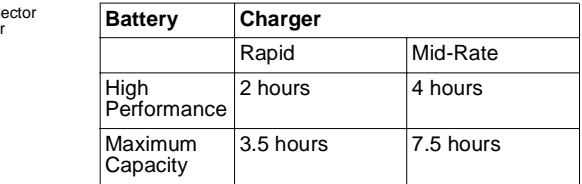

For best results, charge the batteries within the temperature range of 50°F to 104°F (10°C to  $40^{\circ}$ C).

Prolonged charging is not recommended.

### **Removing the Battery**

- **1** With the phone powered off, remove the battery door.
- **2** Remove the battery by pushing it toward the antenna and lifting it out.

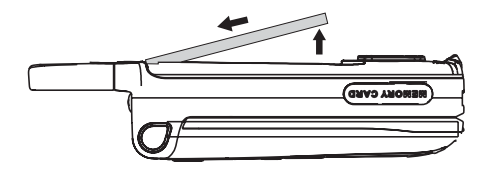

### **Battery Use and Maintenance**

- **•** The Motorola iDEN Approved Lithium Ion chargers provide optimum performance. Other chargers may not fully charge the iDEN Lithium Ion battery or may yield a reduced number of lifetime charge cycles.
- **•** Extreme temperatures degrade battery performance. Do not store the battery where temperatures exceed 140°F (60°C) or fall below  $4^{\circ}$ F (-20 $^{\circ}$ C).
- **•** Lithium Ion batteries have a self discharge rate and without use, lose about 1% of their charge per day.
- **•** The battery capacity is degraded if the battery is stored for long periods while fully charged. If long term storage is required, store at half capacity.

# **Activating Service**

The first time you power on your phone, you must be in your local calling area. This activates your service.

# **Powering On and Off**

The first time you power your phone on, a screen may appear asking you to update your browser information. This means you must enable security.

To power your phone on:

**1** Open the flip.

**Tip:** Press the flip open button to open the flip easily.

**2** Press p.

**Note:** When powering on, if you press  $@$  for more than 5 seconds, you will turn off calls and other transmissions. See "Temporarily Turning Off Transmissions" on page 155.

To power your phone off:

- **1** Open the flip.
- **2** Press and hold  $\heartsuit$ .

#### **When You Power On For the First Time**

If the **Enter SIM PIN Code** screen appears, enter your SIM PIN. See "Entering the PIN" on page 14*.*  Press A under **Ok**.

When you receive your phone, the SIM PIN is 0000. Change your PIN to prevent fraudulent use of the SIM card (see "Changing the PIN" on page 14).

As your phone connects to the network, you will see a welcome message and a connecting message. When the idle screen appears, the phone is ready to use.

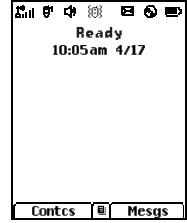

### **Enabling Over-the-Air Security**

If you are set up to receive over-the-air programming from your service provider, you must enable security the first time you power on your phone or within 10 days of first activation of your phone:

- **1** When you power on your phone for the first time, after the idle screen appears, you will be prompted to select **Ok** to update your browser information.
- **2** Press⊿ under **Ok**.

- **3** You are prompted to enable security. Press  $\triangle$  under **Yes**. A series of screens appears. If you subscribe to your service provider's plan, your home page appears.
- **4** Press  $\mathcal{D}$  to return to the idle screen.

# **Phone Programming**

Within 24 hours of enabling security, you may receive an alert notification containing your Private ID and Talkgroup lists for Private calls.

To accept programming:

- **1** When you receive an alert notification saying **New Browser Message - Receive Programming Info**, press <sup>oo</sup> or press⊿ under **Goto**.
- **2** You are prompted to accept changes to your lists. Press O or press A under **Ok**.
- **3** If you are prompted again to accept changes to your lists, press O or press A under **Ok**.
- **4** A confirmation screen displays. Press <sup>®</sup> or press A under **Ok**.
- **5** Press  $\mathcal{D}$  to return to the idle screen.

# **Finding Your Phone Number**

My Info lets you view your phone number, Private ID, and other phone information:

- 1 Press  $\blacksquare$  to access the main menu.
- **2** Scroll to **My Info**.
- **3** Press O.
- **4** Scroll to see your information.

**Line 1** and **Line 2** are your phone numbers. **Private** is your Private **ID**, the number that others use to contact you using Private service. These numbers appear when you receive your alert notification after enabling security on your phone. See "My Info" on page 118 for more information about this feature.

# **Phone Basics**

### **Flip Open Button**

The flip open button located on the upper right corner of your phone enables you to quickly open the flip by pushing the button.

### **Display**

Any time your phone is powered on, the display provides you with information and options.

The external display shows a shortened version of the internal display. To see more information, open the flip.

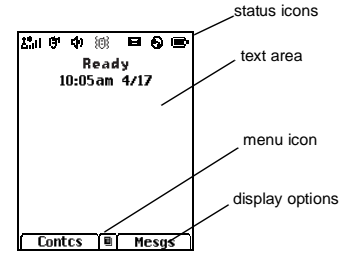

The screen shown is the idle screen. The text that appears on your idle screen depends on your service provider. The idle screen appears when your phone is on, but not engaged in any activity.

### **Text Area**

This area displays menus, messages, names, phone numbers, and other information.

### **Display Options**

Two display options appear at the bottom of most screens. You select a display option by pressing the option key below it.

### **Menus and Lists**

Your phone's features are arranged in menus, submenus, and lists.

To access the items in a menu or list, scroll using the navigation key at the top of your keypad. This key lets you scroll up, down, left, or right. Holding down the appropriate part of the navigation key speeds up scrolling.

In this guide, this symbol **>** tells you to select a menu or list item. For example, **Settings <sup>&</sup>gt; Security** means:

- **1** Scroll to **Settings** on the main menu.
- **2** Press O to see the **Settings** screen.
- **3** Scroll to **Security**.
- **4** Press O to see the **Security** screen.

# **OK Key**

Pressing ®:

- **•** Selects the highlighted menu item or list item
- **•**Sets options
- **•**Confirms actions
- **•** Places and answer calls

### **Menu Key**

Many features provide context-sensitive menus that let you access related features and actions. This icon  $\equiv$  appears any time a context-sensitive menu is available. Press  $\blacksquare$  to access the menu.

### **Main Menu**

All your phone's features can be accessed through the main menu. You can set the main menu to appear as a list or as large icons.

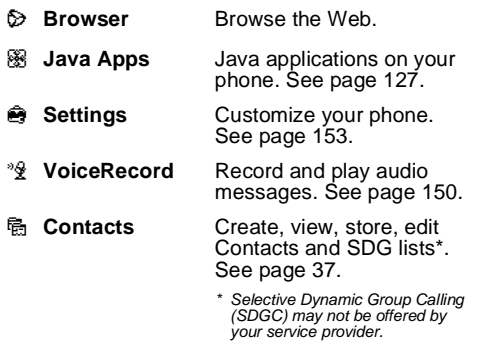

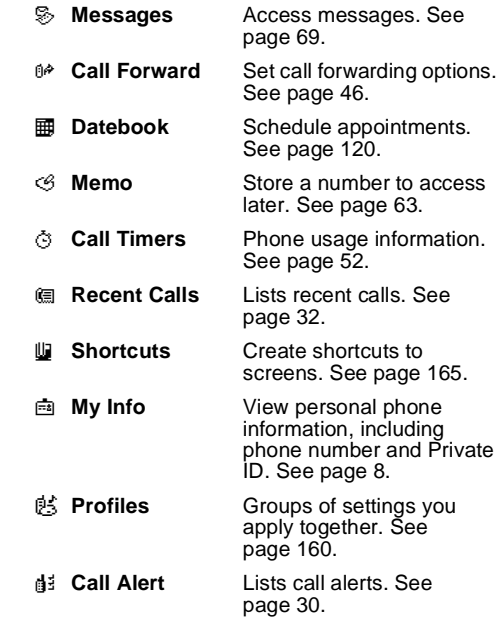

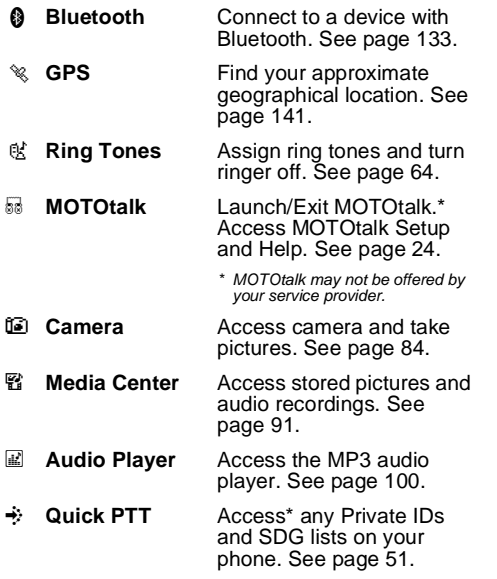

*\* Quick PTT may not be offered by your service provider.*

### **Quick Access to Main Menu Items**

Each arrow in the navigation key and  $\infty$  can be used to access a main menu item from the idle screen. Each of these keys is assigned to a main menu item when you receive your phone. To assign different main menu items, see "Personalize Features" on page 157.

### **Status Icons**

Status icons appear at the top of the display. Some appear at all times. Others appear only when your phone is engaged in certain activities or when you have activated certain features.

- abcd efgd**Battery Strength** — A fuller battery indicates a greater charge.
- o p g r g r g r £al **Signal Strength** — More bars next to the antenna indicate a stronger signal.
- **tx No Service** — Your phone is without service. You cannot make or receive any type of call.
- A**Phone In Use** — Your phone is active on a phone call.

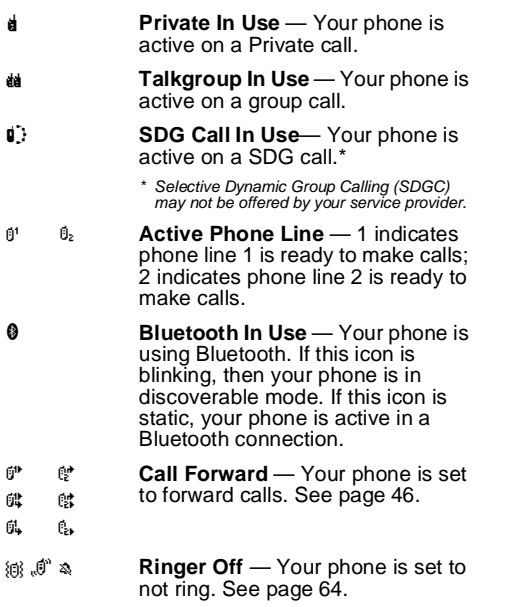

u **Speaker Off** — Sounds associated with Private calls and group calls are set to come through the earpiece rather than through the speaker.

ی ⊠ ی r\$ फा **Messages** — You have one or more messages. See page 69.

> **Internet** — You are ready to browse the internet.

DE

 $\circledast$ 

∘o

ري

 **Transmitters** — Your phone is set not to receive calls and other transmissions. See "Temporarily Turning Off Transmissions" on page 155.

4 3 5 **Audio Player** — The audio player is active.

> **Voice Record** — You have one or more voice records stored. See page 150.

 $\mathcal{L}$  **Packet Data** — You are ready to transfer packet data or are transferring packet data. See page 53.

9 **Hearing Aid** — Your phone is set for use with a hearing aid and is active on a phone call.

- N O **TTY** — You are ready to use your phone to make calls using a teletypewriter device. See page 54.
- A **Roaming** — You are using your phone outside your carrier's network.

### **Entering Numbers From the Keypad**

To enter numbers at the idle screen or any screen that requires you to enter numbers, press the numbers on the keypad.

If you make a mistake:

- **•** To clear a digit, press A under **Delete**.
- To clear all digits, press and hold △ under **Delete**.
- **•** To insert or delete a digit anywhere in the string of digits you have entered, scroll left or right.
- To cancel, press  $\mathbb{Z}$ .

# **Using the Memory Card**

Your *i*870 phone comes with a memory card, memory card reader, and memory card adaptor.

For complete instructions on using the memory card with your phone and with your computer, see "Memory Card" on page 77.

*\* Depending on your service provider, the memory card, memory card adaptor, and memory card reader may not be include with your phone. Your i580 phone can be used with a Transflash or MicroSD memory card.*

# **SIM Card Security**

Your SIM card protects your personal information. The SIM card stores all your Contacts information. Since this information is stored on your SIM card, not in your phone, you can remove the information by removing your SIM card.

**Note:** Except for making emergency calls, your phone will not function without the SIM card.

To prevent unauthorized use of your phone, your SIM card may be protected by a PIN that you enter each time the phone is powered on. You can change the PIN or turn off the requirement that it be entered.

### **Entering the PIN**

You may be required to enter a SIM PIN when you first use your phone.

When you receive your phone, the SIM PIN is 0000. Change your PIN to prevent fraudulent use of the SIM card.

- **Important: If you enter your PIN incorrectly 3 times, your SIM card is blocked. To unblock your SIM card, you must contact your service provider. See "Unblocking the PIN" on page 15.**
- **1** When the **Enter SIM PIN Code** screen appears, enter your SIM PIN. An asterisk appears for each character entered.
- **2** Press⊿ under **Ok**.

### **Changing the PIN**

- **1** From the main menu, select **Settings > Security > Change Passwords > SIM PIN**.
- **2** At the **Enter Old SIM PIN** screen, enter the current SIM PIN.
- **3** Press A under **Ok**.
- **4** At the **Enter New SIM PIN** screen, enter the new 4- to 8-digit SIM PIN.
- **5** Press A under **Ok**.
- **6** At the **Re-enter New SIM PIN** screen, re-enter the new SIM PIN to confirm.
- **7** Press A under **Ok**.

#### **Turning the PIN Requirement On and Off**

When the SIM PIN requirement is on, you are prompted to enter your PIN each time you turn on your phone.

**Note:** If a SIM PIN is required, your phone will not function until the SIM PIN is entered, except for making emergency calls.

When the PIN requirement is off, your phone can be used without entering a PIN.

- **Important: When the SIM PIN requirement is off, the personal data on your SIM card is not protected. Anyone can use your phone and access your personal data.**
- **1** From the main menu, select **Settings > Security > SIM PIN**.
- **2** Select **On** or **Off**.
- **3** Enter the current SIM PIN.
- **4** Press A under **Ok**.

### **Unblocking the PIN**

If you enter your PIN incorrectly 3 times, your SIM card is blocked. To unblock your SIM card, you must contact your service provider to get a PIN Unblock Code (PUK).

**Important: If you unsuccessfully enter the PUK code 10 times, your SIM card is permanently blocked and must be replaced. If this happens, all data is lost. You will get a message to contact your service provider. Except for making emergency calls, your phone will not function with a blocked SIM card.**

To unblock the PIN:

- $\texttt{1}$  Press ଭା*ତ* ।
- **2** At your service provider representative's request, provide the information needed to give you a PUK code.
- **3** Select **Unblock PIN**.
- **4** Enter the PUK code.
- **5** Enter a new 4- to 8-digit SIM PIN.
- **6** Re-enter your SIM PIN.

If you entered the codes properly, **SIM Unlocked** appears on the display.

#### **Inserting and Removing Your SIM Card**

**Important: Do not touch the gold-colored areas of your SIM card.**

#### **Switching SIM Cards**

Moving your SIM card from one phone to another moves all your Contacts information, but erases other information. If you remove your SIM card and use it with another phone, or use another SIM card with your phone, the following information is erased:

- **•** The recent calls list
- **•** Call forwarding settings
- **•** Net alerts
- **•** MOSMS drafts, outbox messages, and customized quick notes
- **•** Information stored in Memo
- **•** Pictures, video, and audio recordings accessible through the media center that are saved in your phone's memory, except those that are forward locked. (No items saved to the memory card are erased.)
- **•** 3 most recent GPS Enabled locations
- **•** Voice records
- **•** Voice names

- **•** Datebook events
- **•** Options set using the Personalize menu

#### **Inserting Your SIM Card**

- **1** With your phone powered off, remove the battery door and battery.
- **2** Slide the latch away from the SIM card holder.

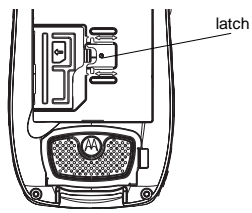

**3** Open the SIM card holder.

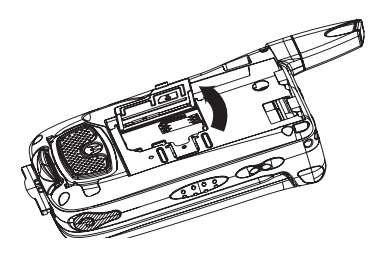

**4** Carefully slide your SIM card into the SIM card holder.

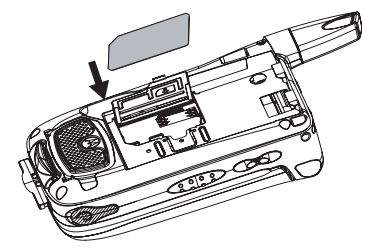

**5** Close the SIM card holder.

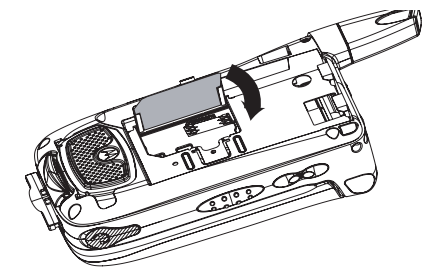

**6** Slide the latch toward the SIM card holder.

#### **Removing Your SIM Card**

**Important: To avoid loss or damage, do not remove your SIM card from your phone unless absolutely necessary.**

- **1** With your phone powered off, remove the battery door and battery.
- **2** Slide the latch away from the SIM card holder.

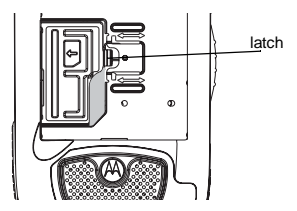

**3** Open the SIM card holder.

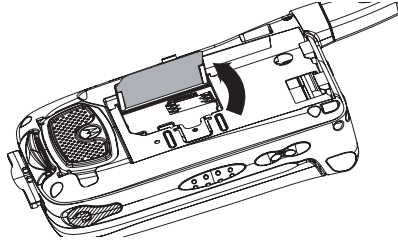

**4** Carefully slide your SIM card out of the SIM card holder.

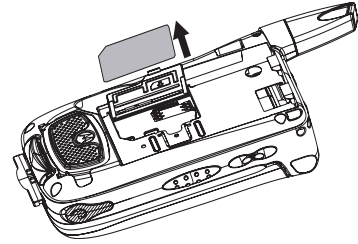

**5** Close the SIM card holder.

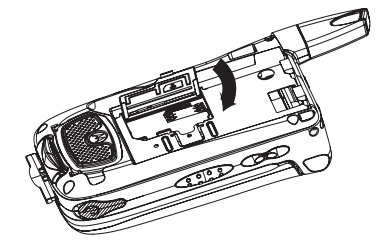

- **6** Slide the latch toward the SIM card holder.
	- **Note:** Protect your SIM card as you would any delicate object. Store it carefully.

# **Antenna**

The retractable antenna on your *i*580 phone is designed to be extended during calls and is essential to attain the hearing aid compatibility rating on applicable models.

To extend the antenna, pull gently on the tip until the antenna is fully extended and clicks into position.

When finished with a call, retract the antenna by pushing gently on the tip until the antenna clicks into place.

To optimize your phone's performance, extend the antenna when you make or receive a call, and avoid touching the antenna with any body part.

**Important: Failure to fully extend or retract the antenna until the antenna clicks into place causes severely degraded performance, which may result in missed calls, dropped calls, or garbled audio.**

# **Accessories**

To order accessories, log on to our Web site at www.motorola.com/store/iden or contact your Motorola Authorized Retailer.

# **For More Information**

If you have questions about your *i*580 phone, contact your sales representative or your service provider.

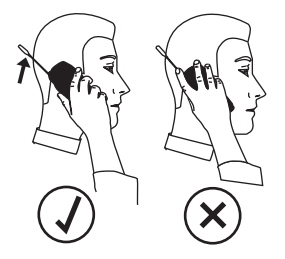

# **Making Calls**

Your *i*580 phone makes two types of calls: digital cellular phone calls and Private calls. With Private calls, you use your phone as a long-range, digital walkie-talkie.

# **Phone Calls**

#### **With the Flip Open**

- **1** Enter the number you want to call.
- **2** To place the call:

Press s. **-or-**

If you entered the number from the idle screen, press ⊠.

**3** To end the call:

Press e. **-or-**

Close the flip.

To end a call by closing the flip, you must have the Flip to End feature turned on (see "Setting Flip Actions" on page 52).

#### **With the Flip Closed**

You can make phone calls with the flip closed using a voice name or the recent calls list to select the number you want to call. See "Using a Voice Name" on page 21 and "Making Calls From the Recent Calls List" on page 35.

To end the call, press  $\smash{\supseteq}$  .

# **Private Calls**

**1** If the flip is open, enter the Private ID you want to call. **-or-**

If the flip is closed, choose the number as you would when making a phone call.

- **2** Press and hold the PTT button on the side of your phone. Begin talking after your phone emits a chirping sound.
- **3** Release the PTT button to listen.
- **4** To end the call:

If the flip is closed, press .. **-or-**

Press e. **-or-**

Press*⊴* under **Exit**. **-or-**

Close the flip.

A Private call ends automatically if there is no activity on the call for a few seconds.

#### *Making Calls*

**Tip:** To let someone know you want to talk to him or her on a Private call, send a call alert. See "Call Alerts" on page 30.

# **Receiving Calls**

# **Phone Calls**

When you receive a phone call, your phone rings, vibrates, or lights up its backlight.

#### **Answering**

**If the flip is closed, press**  $\circled{r}$ **. -or-**

Open the flip. **-or-**

 $Procs \nabla$  -or-

Press O. **-or-**

Press A under **Yes**. **-or-**

Press any number key.

To answer a call by opening the flip, you must have the Flip to Ans feature turned on (see "Setting Flip Actions" on page 52). To answer a call by pressing any number key, you must have the Any Key Ans feature turned on (see "Phone Calls Features" on page 156).

#### **Sending to Voice Mail**

If the flip is closed, press  $\bigcirc$ , **-or-**

Press  $\mathcal{D}$  -or-

Press A under **No**.

#### **Ending**

If the flip is closed, press  $\bullet$ . **-or-**

Press e. **-or-**

Close the flip.

# **Private Calls**

When you receive a Private call, your phone emits<br>a chirping sound or vibrates.

#### **Answering**

- **1** Wait for the caller to finish speaking.
- 2 Press and hold the PTT button on the side of your phone. Begin talking after your phone emits<br>a chirping sound.
- **3** Release the PTT button to listen.

#### **Ending**

If the flip is closed, press  $\bullet$ . **-or-**

Press  $\mathcal{D}$  -or-

Press A under **Exit**. **-or-**

Close the flip.

A Private call ends automatically if there is no activity on the call for a few seconds.

# **Choosing a Number to Call**

You can choose the number you want to call in many ways:

- **•** Enter the number on the keypad. See "Entering Numbers From the Keypad" on page 13.
- **•** Say a voice name into your phone. See "Using a Voice Name".
- **•** Use Speed Dial or Turbo Dial® to make a phone call. See "Using Speed Dial and Turbo Dial®" on page 22.
- **•** Redial the last phone number called. See "Redialing the Last Number" on page 22.
- **•** Select the number from the recent calls list. See "Making Calls From the Recent Calls List" on page 35.
- **•** Select the number from Contacts. See "Making Calls From Contacts" on page 45.
- **•** Select a number stored in Datebook. See "Making Calls From Datebook and Datebook Reminders" on page 124.
- **•** Use One Touch PTT to make a Private call. See "One Touch PTT" on page 50.
- **•** Use the number in Memo. See "Memo" on page 63.

**•** Select the number in a text message you have received. See "Receiving a Message" on page 72.

### **Using a Voice Name**

If you have created a voice name in Contacts for the number you want to call, say the voice name into your phone to enter the number. See page 40 for information on voice names.

You can use a voice name to enter a number with the flip open or closed.

- **1** Press and hold  $\heartsuit$  until a prompt appears telling you to say the voice name.
- **2** Speaking into the microphone, say the voice name assigned to the number you want to call.

Your phone plays the name back to you.

- **3** If you are making a phone call, the call is placed automatically.
	- **Tip:** To stop a phone call from being completed, press  $\supset$  if the flip is closed or press  $\varnothing$ .

If you are making a Private call or a SDG call, press and hold the PTT button to place the call.

### **Using Speed Dial and Turbo Dial®**

Each phone number stored in Contacts is assigned a Speed Dial number, which you can use to call that number.

#### **Speed Dial**

- **1** From the idle screen, use the keypad to enter the Speed Dial number assigned to the phone number you want to call.
- **2** Press*到*.
- **3** Press  $\mathbb{\mathbb{S}}$ .

#### **Turbo Dial**

From the idle screen, press and hold the Speed Dial number (1 through 9) assigned to the phone number you want to call.

#### **Redialing the Last Number**

Press and hold  $\Im$  to place a call to the last phone number you called.

# **Missed Phone Calls**

When you miss a call, this icon  $\mathbb{G}^{\bullet}$  and the number of phone calls you have missed appear briefly.

#### **With the Flip Open**

If you want to dismiss the missed call message, press A under **Back**. **-or-**

If you want to view the missed call on the recent calls list, press **A** under **View**.

#### **With the Flip Closed**

If you want to dismiss the missed call message,  $p$ ress  $\circledcirc$ .

If you want to view the missed call on the recent calls list, press  $\bullet$  twice.

# **Using Speakerphone**

Turning on speakerphone makes incoming sound come out of the phone's speaker instead of the earpiece. Speakerphone is available whenever you are on an active phone call.

#### **With the Flip Open**

To turn speakerphone on or off:

**Press** 1 under **Speaker**. - or-

Press  $\odot$ .

#### **With the Flip Closed**

When you make a call with the flip closed, speakerphone is always on.

Opening the flip turns speakerphone off.

# **Using Mute**

Muting calls lets you listen to incoming sound without transmitting sound. Mute is available whenever you are on an active call.

To turn mute on:

Press*⊴* under **Mute**.

While mute is on, **Unmute** appears as a display option.

To turn mute off:

Press A under **Unmute**.

### **Making Emergency Phone Calls**

Your phone supports emergency calling. Emergency phone calls can be made even when your SIM card is blocked or not in your phone.

Dial 911 to be connected to an emergency response center. If you are on an active call, you must end it before calling 911.

When you make an emergency call, your phone's GPS Enabled feature can help emergency service personnel find you, if you are in a location where your phone's GPS antenna has established a clear view of the open sky and your local emergency response center has the equipment to process location information. See "GPS Enabled" on page 141, and particularly "IMPORTANT: Things to Keep in Mind" on page 141 and "Making an Emergency Call" on page 143, for more information on the limitations of this feature. Because of the limitations of this feature, always provide your best knowledge of your location to the emergency response center when you make an emergency call.

#### **Important: Emergency calls cannot be placed while the keypad is locked.**

**Important: If you have not registered on the network, emergency calls cannot be placed while your SIM card is in your phone.**
#### *MOTOtalkTM*

# **MOTOtalkTM**

**Note:** This feature may not be offered by your service provider.

With MOTOtalk, you can make and receive 2-way radio calls without network coverage. If you are travelling outside your service provider's coverage area, receiving a poor signal, or otherwise want to temporarily avoid using your service provider's network, you can switch to MOTOtalk and talk with anyone on your code and channel who is within range.

**Note:** Range will vary based on terrain, man-made structures and atmospheric conditions.

MOTOtalk lets you:

- **•** Use code or private mode operation
- **•** Use up to 10 channels
- **•**Communicate with standalone MOTOtalk radios

**Note:** You cannot use MOTOtalk with older Family Radio Services products.

The following features and main menu items are unavailable while in MOTOtalk:

- **•** On-network phone calls
- **•** On-network Private calls
- **•** Data transmission
- **•**Incoming message notification
- **•**Musical ring tones
- **•** Datebook
- **•** Audio player
- **•** Call forwarding
- **•**Messages
- **•**Call Timers
- **•** Call alerts
- **•** Voice records

# **Switching to MOTOtalk**

To set your phone to MOTOtalk:

- **1** From the main menu, scroll to **MOTOtalk** and press  $\mathfrak{B}$ .
- **2** Select **Go to MOTOtalk.**

#### **Switching to MOTOtalk Please Wait** displays.

After a few seconds, the MOTOtalk idle screen displays. When **MT Ready** displays, you can begin using MOTOtalk.

While in MOTOtalk, this icon  $\overline{\mathbb{S}}$  displays.

# **Exiting MOTOtalk**

To switch to network mode:

- **1** From the MOTOtalk idle screen, press **■**.
- **2** Scroll to **MT Options** and press O.

**3** Select **Exit MOTOtalk.**

**Tip:** You can also exit MOTOtalk from the MOTOtalk idle screen by pressing  $\varnothing$  for 3  $\,$ seconds.

**Switching to Network Please Wait** displays. After a few seconds, the network idle screen appears.

### **Talk Range**

While in MOTOtalk mode, phones should be a minimum of 6 feet apart to maximize performance and improve transmission range.

# **Channels and Codes**

Your phone has 10 channels and 15 codes. Channels are divided into sets of frequencies. Other parties may be talking on the same channel. Codes minimize interference from other parties when you are sharing the same channel.

MOTOtalk opens to the last code and channel used on your phone. You can view the code and channel your phone is currently set to on the MOTOtalk idle screen.

For code calls, all parties must be on the same channel and code. For private MOTOtalk calls, the person you are calling must be in MOTOtalk and set to the same channel to receive your call.

**Note:** When making a code call, all parties that are on your code and channel can hear your conversation.

### **Setting Channels and Codes**

To set a channel:

- **1** From the MOTOtalk idle screen, press⊿ under **Edit**.
- **2** Scroll to **Channel**.
- **3** Press⊿ under **Edit**.
- **4** Select a channel.
- **5** When you are finished, press∠ under **Back** to return to the MOTOtalk idle screen.

To set a code:

- **1** From the MOTOtalk idle screen, press⊿ under **Edit**.
- **2** Scroll to **Code**.
- **3** Press A under **Edit**.

#### *MOTOtalkTM*

- **4** Select a code.
- **5** When you are finished, press∠ under **Back** to return to the MOTOtalk idle screen.

### **Making Code Calls**

To make a code call:

**1** From the MOTOtalk idle screen or the channel and code edit screen, press and hold the PTT button. **Transmit** appears on the first line of display. Begin speaking after your phone emits the MOTOtalk tone.

**Note:** The MOTOtalk tone consists of 4 rapid beeps.

**2** Release the PTT button to listen.

If you receive an error message:

- **•** No one is on your channel or code.
- **•** You are out of range.

### **Receiving Code Calls**

When you receive a code call, **Receive** will appear on the display. After hearing the MOTOtalk tone, you have 6 seconds to reply before the call times out.

To reply to the call, press the PTT button.

**Note:** An incoming MOTOtalk call can be terminated at any time by pressing  $\mathcal{D}$ .

### **Receiving All MOTOtalk Calls**

If you set the code to **Receive All,** your phone can receive MOTOtalk transmissions from any phone that is set to the same channel, regardless of the code (1-15). When you receive transmissions with the code set to **Receive All**, the code that the transmission was received on will replace **Receive All** on the display.

**Note:** You cannot initiate a code call when the code is set to **Receive All**.

To set the code to **Receive All**:

- **1** From the MOTOtalk idle screen, press  $\triangle$  under **Edit**.
- **2** Scroll to **Code**.
- **3** Press⊿ under **Edit**.
- **4** Select **Receive All**.
- **5** When you are finished, press∠ under **Back** to return to the MOTOtalk idle screen.

To reply to a call with the code set to **Receive All**:

Press the PTT button.

## **Private MOTOtalk Calls**

If you want to have a private conversation without other parties listening in, you can make a private MOTOtalk call. The person you are calling must be in MOTOtalk and set to the same channel to receive your call.

To make a private MOTOtalk call, enter the Personal Telephone Number (PTN) of the person you are calling. If the PTN is more than 10-digits, enter the last 10-digits of the PTN.

If you receive an error message:

- **•** The PTN you entered is invalid.
- **•** The person that you are trying to reach is in network mode.
- **•** The person that you are trying to reach is set to a different channel.
- **•** The person that you are trying to reach is out of range.

### **Private Only**

To set MOTOtalk to ignore code calls, so that you only make or receive private MOTOtalk calls, set your code to **Pvt Only**.

To set the code to **Pvt Only**:

- **1** From the MOTOtalk idle screen, press⊿ under **Edit**.
- **2** Scroll to **Code**.
- **3** Press A under **Edit**.
- **4** Select **Pvt Only**.

### **Making a Private MOTOtalk Call**

**1** Enter the PTN of the person you want to call on your channel. If the PTN is more than 10-digits, enter the last 10-digits of the PTN. **-or-**

Scroll to a number or name in Contacts. **-or-**

Scroll to a number in the recent calls list.

- **2** Press and hold the PTT button. Begin speaking after your phone emits the MOTOtalk tone.
- **3** Release the PTT button to listen.

The number or name of the person you are calling will appear in the display.

### **Receiving a Private MOTOtalk Call**

The number or name of the person who is calling will appear in the display.

To reply, press the PTT button.

#### *MOTOtalkTM*

#### **Ending Code Calls and Private MOTOtalk Calls**

Code calls and private MOTOtalk calls will end automatically after 6 seconds of inactivity.

The MOTOtalk idle screen will display.

**Note:** A private MOTOtalk call can be interrupted during the 6 second idle time by another code call or private call.

## **Making Emergency Calls while in MOTOtalkTM Mode**

If you attempt to make an Emergency 911 call while in MOTOtalk mode, your phone will automatically exit MOTOtalk mode and attempt to find a network signal.

If you are out of network coverage your phone will not be able to make an emergency 911 cellular call until you go back into the network coverage area.

You must wait until the phone reconnects to the network before attempting to make an emergency 911 cellular call.

## **Setup Options**

You can set up MOTOtalk options on the MT Options screen. You can access this screen in both network and MOTOtalk modes.

To access setup options:

- **1** From the main menu, select **MOTOtalk**. If **MOTOtalk** is not one of your options, select **MT Options**.
- **2** Select **Setup**.

You can set the following MOTOtalk options:

- **• Direct Launch**: Launch directly into MOTOtalk when you select **MOTOtalk** from the main menu.
- **• State Tone**: Have an alert sound notify you that you have used MOTOtalk for a specified interval.

#### **Using Direct Launch**

To set your phone to launch MOTOtalk when you select **MOTOtalk** from the main menu:

- **1** From the Setup screen, scroll to **Direct Launch** and press  $\infty$ .
- **2** Select **On**.

**Note:** If **Direct Launch** is set to **On**, the MOTOtalk setup options will be unavailable from the main menu. However, you can still access setup options while in MOTOtalk by pressing  $\square$ and selecting **MT Options.**

To turn off Direct Launch:

- **1** From the Setup screen, scroll to **Direct Launch** and press  $\mathbb{E}$ .
- **2** Select **Off.**

**MT Options** will now display when you select **MOTOtalk** from the main menu.

#### **Using State Tone**

To set your phone to alert after you have used MOTOtalk for a specified interval:

- **1** From the Setup screen, scroll to **State Tone** and press <sup>ord</sup>.
- **2** Select the interval after which you want the tone to sound.

For example, if you select 1 hour, you will be notified every hour that you are in MOTOtalk.

To turn off State Tone:

- **1** From the Setup screen, scroll to **State Tone** and press <sup>ord</sup>.
- **2** Select **Off**.

# **Call Alerts**

Sending a call alert lets the recipient know you want to talk to him or her on a Private call.

When you send a call alert, the recipient's phone emits a series of beeps, or vibrates, and displays your name or Private ID.

The recipient can:

- **•** Answer begin a Private call with the sender
- **•** Queue store the call alert to the call alert queue, which is a list of call alerts
- **•** Clear dismiss and delete the call alert

# **Sending Call Alerts**

- **1** Enter the Private ID you want to send to, as you would when making a Private call.
- **2** Press <sup>A</sup> under **Alert**. **Ready to Alert** appears on the display.
- **3** Press the PTT button until **Alert Successful** appears on the display.
	- **Note:** If the alert is not successful, the person you are trying to reach is on a call or has the phone turned off.

## **Receiving Call Alerts**

When you receive a call alert, you must answer, queue, or clear it. You cannot receive phone calls or Private calls until you do.

To answer a call alert:

Press the PTT button to make a Private call to the sender.

To queue a call alert:

Press*⊴* under **Queue**.

To clear a call alert:

Press O. **-or-**

Press A under **Clear**. **-or-**

If the flip is closed, press  $\smile$  .

**Note:** The recent calls list also stores call alerts you have received. They appear as Private calls. Call alerts remain in your recent calls list until you delete them or until they reach the end of the list.

# **Using the Call Alert Queue**

When you queue a call alert, it remains in the call alert queue until you make a Private call to the sender or delete it.

### **Viewing Call Alerts**

- **1** From the main menu, select **Call Alert**.
- **2** Scroll through the list.

### **Viewing Date and Time**

To view the date and time a call alert was received:

- **1** From the main menu, select **Call Alert**.
- **2** Select the call alert you want information on.

#### **Responding to Call Alerts in the Queue**

After you queue a call alert, you can respond to it by making a Private call to the sender or sending a call alert to the sender.

#### **Making a Private Call to the Sender**

- **1** From the main menu, select **Call Alert**.
- **2** Scroll to the call alert you want to respond to.
- **3** Press the PTT button to begin the call.

This removes the call alert from the queue.

#### **Sending a Call Alert to the Sender**

- **1** From the main menu, select **Call Alert**.
- **2** Scroll to the call alert you want to respond to.
- **3** Press <sup>A</sup> under **Alert**. **Ready to Alert** appears on the display.

**4** Press the PTT button until **Alert Successful** appears on the display.

### **Deleting Call Alerts**

To delete a call alert from the queue:

- **1** From the call alert queue, scroll to the call alert you want to delete.
- **2** Press 国.
- **3** Select **Delete**.
- **4** Press <sup>®</sup> or press △ under **Yes** to confirm.

To delete all call alerts from the queue:

- 1 From the call alert queue, press  $\blacksquare$ .
- **2** From the call alert menu, select **Delete All**.
- **3** Press <sup>®</sup> or press △ under Yes to confirm.

### **Sorting Call Alerts**

**Tip:** You must have at least one call alert in the queue to access this feature.

To sort call alerts by the order they were received:

- **1** From the main menu, select **Call Alert**.
- **2** Press m.
- **3** Select **Sort By**.
- **4** Select **First on Top** or **Last on Top**.

# **Recent Calls**

The recent calls list displays information associated with calls you have made and received and call alerts you have received. It also displays My Info and contact information sent to you from other phones.

The recent calls list displays up to 20 items.

## **Calls and Call Alerts**

The recent calls list contains the numbers of up to 20 of the most recent calls you have made and received.

If the number of a recent call is stored in Contacts, the following information appears:

- **•** The name assigned to the number
- **•** The picture assigned to the number, if your phone is set to show pictures on the recent calls list. See "Choosing Picture View or List View" on page 34. Pictures appear for phone calls only.
- **•** The Contacts type icon associated with the number. If the Contacts entry containing the number has more than one number or address stored,  $4 \text{ F}$  surrounds the Contacts type icon. For information on Contacts types, see page 37.

The Private ID Contacts type icon appears when you receive a Private call or call alert, even if the number is not stored in Contacts.

Call alerts you have received appear as Private calls. Like all items in the recent calls list, they remain listed until you delete them or until they reach the end of the list.

For phone calls, an additional icon appears giving information about the call:

- *§* A call you made.
- e∿ß A call you received.
- V A missed call. Missed calls appear on the recent calls list only if you have Caller ID.

When you select a call to view its details, you see information such as the name associated with the call, the number, date, time, and duration of the call.

## **My Info From Other Phones**

**Note:** This feature may not be offered by your service provider.

The recent calls list displays My Info from other phones. See "Sending My Info and Contact Information" on page 116.

This icon  $\blacksquare$  appears with My Info from other phones on the recent calls list, along with the Private ID of the person who sent the information.

When you select My Info from other phones to view its details, you see all the information sent.

If you receive My Info from the same phone more than once, only the most recently sent version appears in the recent calls list.

## **Contact Information From Other Phones**

**Note:** This feature may not be offered by your service provider.

The recent calls list displays contact information sent from other phones. This information comes from the other phone's Contacts list or recent calls list. See "Sending My Info and Contact Information" on page 116.

This icon  $\overline{\mathbb{G}}$  appears with contact information on the recent calls list.

Contact information in the recent calls list displays:

**•** The name contained in the contact information

**•** The Contacts type icon associated with the number or address contained in the contact information. If the item contains more than one number or address stored,  $4 \triangleright$  surrounds the Contacts type icon.

The name or Private ID of the person who sent the contact information appears as a separate item on the recent calls list, above the information sent. If one person sends you more than one item of contact information, all the items appear below the person's name or Private ID.

When you select contact information to view its details, you see the name or Private ID of the person who sent the information and all the information in the item.

If you receive contact information with the same name from the same phone more than once, only the most recently sent version appears in the recent calls list.

# **Viewing the Recent Calls List**

#### **With the Flip Open**

- **1** From the main menu, select **Recent Calls**.
- **2** Scroll through the list.

#### *Recent Calls*

To view the details of an item on the list:

From the recent calls list, select the item you want information on.

**Tip:** To view the details of more items, keep scrolling.

#### **With the Flip Closed**

- **1** Press  $\bigcirc$ .
- **2** If you want to view the rest of the recent calls list, press the volume controls.
- **3** Press  $\supseteq$  to dismiss the recent calls list.

### **Choosing Picture View or List View**

You can set your phone to show the picture associated with each item as you view the recent calls list or show the list without pictures.

- **1** From the recent calls list, press  $\blacksquare$ .
- **2** Select **Recent Calls View**.
- **3** Select **List View** to show the recent calls list without pictures. **-or-**

Select **Picture View** to show the picture associated with each entry.

# **Storing Items to Contacts**

**1** From the recent calls list, scroll to or select the item you want to store.

**2** Press⊿ under Store. -or-

If **Store** is not one of your options: Press  $\blacksquare$ . Select **Store** or **Update Contacts**.

- **Tip:** If the item you want to store is a call, **Store** does not appear if the number is already stored in Contacts.
- **3** To store the item as a new entry, select **[New Contact]**. **-or-**

To store the number to an existing entry, select the entry.

- **Note:** Storing My Info or contact information from another phone to a Contacts entry that has a name assigned to it does not change the name of the Contacts entry.
- **4** If the item you want to store is a call, you must assign a Contacts type to the number:

With the Contacts type field highlighted, scroll left or right to display the Contacts type you want to assign the number.

- **5** If you want to add more information to the entry, follow the applicable instructions in "Creating Entries" on page 38.
- **6** Press⊿ under **Save**.

## **Deleting Items**

To delete an item from the recent calls list:

- **1** From the recent calls list, scroll to or select the item you want to delete.
- **2** Press⊿ under **Delete. -or-**

If **Delete** is not one of your options: Press ▣. Select **Delete**.

**3** Press <sup>oo or</sup> press⊿ under Yes to confirm.

To delete all items on the recent calls list:

- **1** From the recent calls list, press  $\blacksquare$ .
- **2** Select **Delete All**.
- **3** Press <sup>®</sup> or press⊿ under Yes to confirm.

### **Making Calls From the Recent Calls List**

#### **With the Flip Open**

- **1** From the main menu, select **Recent Calls**.
- **2** Scroll to the item containing the number you want to call.
	- **•** If you scroll to a call, you can make a call to the number that made the call. If the number is stored in Contacts, you can make a call to any of the numbers stored with it.
- **•** If you scroll to My Info from another phone, you can make a call to the Private ID of the phone that sent the information.
- **•** If you scroll to contact information from another phone, you can make a call to any of the numbers in the contact information.
- **3** To place the call now, go to step 4. **-or-**

Scroll left or right to display the Contacts type for the number you want to call.

**4** To make a phone call, press  $\mathcal{F}$ . **-or-**

To make a Private call, press the PTT button.

You can also make calls while viewing the details of an item on the recent calls list:

- **1** From the recent calls list, select the item containing the number you want to call.
	- **•** If you select a call or contact information from another phone, you can make a call to the number shown first on the details screen.
	- **•** If you scroll to My Info from another phone, you can make a call to the Private ID of the phone that sent the information.
- **2** To make a phone call, press  $\mathcal{F}$ . **-or-**

To make a Private call, press the PTT button.

#### **With the Flip Closed**

**1** Press  $\supseteq$  to display the most recent call.

#### *Recent Calls*

- **2** Press the volume controls to scroll to the name or number you want to call.
	- **•** If you scroll to a call, you can make a call to the number that made the call.
	- **•** If you scroll to My Info from another phone, you can make a call to the Private ID of the phone that sent the information.
	- **•** If you scroll to contact information from another phone, you can make a call to the number currently displayed.
- **3** To make a phone call, press  $\heartsuit$  on the top of your phone. **-or-**

To make a Private call, press the PTT button.

# **Contacts**

Contacts stores up to 600 numbers or addresses. Each Contacts entry can store several numbers or addresses.

Information stored in Contacts is saved on your SIM card.

A Contacts entry contains:

- **•** A name A name is required if you are storing more than one number or address to the entry; otherwise, it is optional. Typically, this is the name of the person whose contact information is stored in the entry.
- **•** A ring tone This is the sound your phone makes when you receive phone calls or call alerts from any of the numbers stored in the entry. You can assign the ring tone from your list of ring tones. If you do not assign a ring tone, the entry is created with a default ring tone assigned.
- **•** A picture This picture appears on the display when you receive phone calls from any of the phone numbers stored in the entry. You can assign the picture from the pictures stored accessible through media center. If you do not assign a picture, the entry is created with no picture assigned.

**•** A Contacts type — Each number or address stored must be assigned a Contacts type:

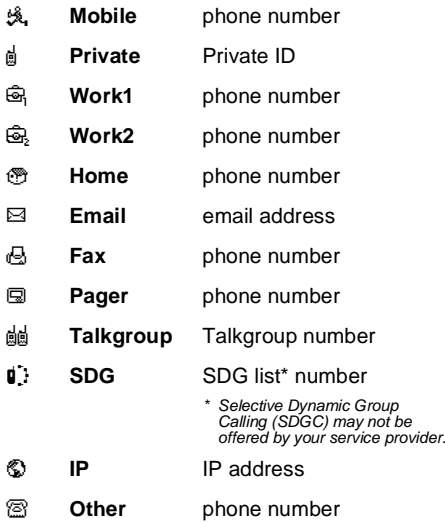

#### *Contacts*

- **•** A number or address Each Contacts entry must contain a number or address. This may be any type of phone number. Private ID, SDG list number, Talkgroup number, email address, or IP address.
	- **Note:** You can store numbers up to 64 digits long, but every 20 digits must be separated by a pause or wait. See "Creating Pauses and Waits" on page 44.
- **•** A Speed Dial number When you store a phone number, it is assigned a Speed Dial number. You can accept the default Speed Dial number or change it.
- **•** A voice name If you create a voice name for a number, you can then dial that number by saying the voice name into your phone. This icon  $\Phi$ appears to the left of the Contacts type icon if a voice name is assigned.

## **Accessing Contacts**

From the main menu, select **Contacts**. **-or-**

If you are on a call: Press  $\blacksquare$ . Select **Contacts**.

## **Creating Entries**

A number or address and a Contacts type are required for all Contacts entries. Other information is optional. You may enter the information in any order by scrolling through the entry details.

After you have entered the number or address, Contacts type, and any other information you want, you can press A under **Save** to save the entry to Contacts.

To cancel a Contacts entry at any time, press  $\mathbb Z$  to return to the idle screen.

To create a Contacts entry:

**1** To access the entry details screen:

#### Select **Contacts > [New Contact]**. **-or-**

From the Contacts list, press m. Select **New Contact**.

**2** If you want to assign a name to the entry:

#### Select **Name**.

Enter the name. See "Entering Text" on page 67. When you are finished, press  $\infty$ .

**Tip:** Press⊿ under **Browse** to select a name already in Contacts.

- **3** If you want to assign a ring tone or picture to the entry, select **[Ring Tone/Picture]**. See "Assigning a Ring Tone or Picture".
- **4** To assign a Contacts type to the number or address being stored:

Select the Contacts type field.

Select the Contacts type you want to assign.

- **Note:** For information about creating SDG lists, see "Creating SDG Lists in Contacts" on page 58.
- **5** To store a number or address:

Select the **#** field (or **ID** for an email address, or **IP** for an IP address).

Enter the number or address. For phone numbers, use the 10-digit format. For email addresses, see "Entering Text" on page 67.

**Tip:** Press⊿ under **Browse** to select a number or address from Contacts, the recent calls list, or Memo.

When you are finished, press  $\infty$ .

**6** If you want to change the default Speed Dial number or a create a voice name for the entry. select **[Options]**. See "Assigning a Speed Dial Number or Voice Name" on page 40.

**7** If you want to add more numbers or addresses to the entry:

Scroll past the information you already entered.

Enter the additional information for the entry using step 3 through step 6. You must assign a name to the entry, if you have not already.

**8** Press⊿ under **Save**.

### **Assigning a Ring Tone or Picture**

- **Note:** If you choose a picture or ring tone that is stored on the memory card, that picture or ring tone file is automatically copied or moved to your phone's memory. Pictures and ring tones that cannot be copied or moved from the memory card cannot be assigned.
- **1** If you have not already, select **[Ring Tone/Picture]**.
- **2** If you want to assign a ring tone:

With **Ringer** highlighted, scroll left or right to choose a ring tone from the list of ring tones. **-or-**

Select **Ringer**. Select the ring tone you want to assign from the ring tones available in the media center.

#### *Contacts*

**3** If you want to assign a picture from the media center:

Select **Picture**. Select the picture you want to assign.

Some large pictures cannot be assigned.

- **Tip:** If an entry has a picture assigned and you want the entry to have no picture, select **[No Picture]** or press  $\subseteq$  under **Unassign.**
- **4** When you are finished, press  $\vartriangle$  under **Back**.

#### **Assigning a Speed Dial Number or Voice Name**

- **1** If you have not already, select **[Options]**.
- **2** The default Speed Dial number assigned to a phone number is displayed in the **Speed #** field. This is always the next available Speed Dial location.

If you want to assign the phone number to a different Speed Dial location:

With the **Speed #** field highlighted, press  $\mathfrak{S}$ .

Press A under **Delete** to delete the current Speed Dial number.

Enter the new Speed Dial number using the keypad.

When you are finished, press  $\infty$ .

**3** If you want to create a voice name for a phone number, select **Voice Name**.

As directed by the screen prompts, say and repeat the name you want to assign to the number. Speak clearly into the microphone.

**4** When you are finished, press∠ under **Back**.

# **Storing Numbers Faster**

To store numbers to Contacts from the recent calls list, see "Storing Items to Contacts" on page 34.

To store numbers to Contacts from Memo, see "Memo" on page 63.

To store numbers to Contacts from the idle screen:

- **1** Use the keypad to enter the number you want to store.
- **2** Press m.
- **3** Select **Store Number**.
- **4** To store the number as a new entry, select **[New Contact]**. **-or-**

To store the number to an existing entry, select the entry.

**5** With the Contacts type field highlighted, scroll left or right to display the Contacts type you want to assign the number.

- **6** If you want to add more information to the entry, follow the applicable instructions in "Creating Entries" on page 38.
- **7** Press⊿ under **Done**.

# **Editing Entries**

- **1** From the Contacts list, scroll to or select the entry you want to edit.
- **2** Press⊿ under **Edit**. **-or-**

If **Edit** is not one of your options: Press  $\blacksquare$ . Select **Edit**.

The entry details screen displays.

**3** Follow the applicable instructions in "Creating Entries" on page 38 to edit the various fields.

# **Viewing Entries**

When you view Contacts entries, you can choose how much detail you want to see.

### **Viewing the Contacts List**

In this view, each entry shows:

**•** The name assigned to the entry

- **•** A small version of the picture assigned to the entry, if you have set Contacts to show pictures in the Contacts list. See "Choosing Picture View or List View" on page 42.
- **•** The types of numbers and addresses stored in the entry

To view entries from the Contacts list:

- **1** Access Contacts.
- **2** Scroll to view entries.
	- **Tip:** To find Contacts entries faster, use the keypad to enter the first letter of the name.
- **3** If an entry has more than one number or address stored,  $4 \times$  surrounds the Contacts type icon. Scroll left or right to view the icon for each number stored in the entry.

## **Selecting an Entry**

In this view, each entry shows:

- **•** The name assigned to the entry
- **•** A small version of the picture assigned to the entry
- **•** The name of the ring tone assigned to the entry
- **•** The numbers and addresses stored in the entry

#### *Contacts*

To select an entry:

- **1** From the Contacts list, select the entry you want to view.
- **2** Scroll to view the numbers and addresses stored in the entry.
	- **Tip:** To select other entries: Scroll left or right. Or, press  $\mathcal{D}$  or  $\mathcal{F}$ .

To return to the Contacts list, press  $\triangle$  under **Back**.

### **Viewing More Details**

When an entry is selected, you can view more details about the entry by selecting items within the entry.

#### **Viewing Details of a Number or Address**

- **1** Select the entry.
- **2** Select the number or address you want to view details of.

If you select a phone number, you can view its Speed Dial number and see whether it has a voice name.

To return to the entry, press △ under **Back** or press  $\mathfrak{A}$ .

#### **Viewing a Large Picture**

To view a large version of the picture assigned to an entry:

- **1** Select the entry.
- **2** Select the first item shown on the entry screen. This item shows the name assigned to the entry or **No Name**.

**Note:** You cannot make calls from this view.

To return to the entry, press  $\triangle$  under **Back** or press  $\mathbb{E}$ .

### **Choosing Picture View or List View**

You can set Contacts to show the picture assigned to each entry as you view the Contacts list or show the Contacts list without pictures.

- **1** From the Contacts list, press **■**.
- **2** Select **Contacts View**.
- **3** Select **List View** to show the Contacts list without pictures. **-or-**

Select **Picture View** to show the picture assigned to each entry.

#### **Searching for a Name**

To search for a name in Contacts:

**1** From the Contacts list, press A under **Search**. **-or-**

If Search is not one of your options: Press **▣**. Select **Search**.

- **2** Enter the name you want to see. See "Entering Text" on page 67.
- **3** Press ®.

Your phone finds the name you entered or the nearest match.

#### **Showing Only Private IDs, SDG Lists, and Talkgroups**

To set Contacts to show only entries that contain Private IDs, SDG lists, and Talkgroup entries:

- **1** From the Contacts list, press **■**.
- **2** Select **Filter**.
- **3** Set this option to **Show Prvt/Grp**.

To set Contacts to show all entries:

- **1** From the Contacts list, press **■**.
- **2** Select **Filter**.
- **3** Set this option to **Show All**.

## **Deleting Entries**

### **Delete an Entry**

- **1** From the Contacts list, scroll to or select the entry you want to delete.
- **2** Press m.
- **3** To delete the entire entry, select **Delete Contact** or **Delete SDG List**.
- **4** Press <sup>on</sup> or press ⊿ under **Yes** to confirm.

#### **Delete a Number or Address**

- **1** From the Contacts list, scroll to the entry that contains the number or address you want to delete.
- **2** Scroll left or right to display the Contacts type for the number you want to delete. **-or-**

Select the entry. Scroll to or select the number you want to delete.

- **3** Press  $\blacksquare$
- **4** Select **Delete Number**.
- **5** Press <sup>®</sup> or press △ under Yes to confirm.
	- **Note:** If an entry contains only one number or address, deleting the number or address deletes the entry.

#### *Contacts*

# **Checking Capacity**

To see how many numbers are stored in Contacts:

- **1** From the Contacts list, press **n**.
- **2** Select **Capacity**.

# **Creating Pauses and Waits**

When storing a number, you can program your phone to pause or wait between digits while dialing. A pause makes your phone pause for 3 seconds before dialing further. A wait makes your phone wait for your response before dialing further.

This feature is useful when using voice mail or other automated phone systems that require you to dial a phone number and then enter an access number.

To program a pause:

Press and hold  $\Im$  until the letter P appears. The P represents a 3-second pause.

If you store 17035551235P1234, when you select this number and make a call, your phone dials the first 11 digits, pauses for 3 seconds, then dials the last 4 digits.

If you want a pause longer than 3 seconds, press and hold  $\Im$  more than once. Each P represents a 3-second pause.

To program a wait:

Press and hold  $\mathbb Q$  until the letter W appears. The W means your phone waits before dialing further.

If you store 17035551235W1234, when you select this number and make a call, your phone dials the first 11 digits and then waits. A message appears asking if you want to send the rest of the digits. Press  $\triangle$  under **Yes** to dial the last 4 digits.

**Tip:** You can create pauses and waits while dialing a number from the keypad. See "Creating Pauses and Waits While Dialing" on page 50.

## **International Numbers**

**Note:** This feature may not be offered by your service provider.

When storing a number that you plan to use for international calls, use Plus Dialing:

- **1** Press and hold **D** for two seconds. A "0" appears, then changes to a "+".
	- **Note:** The network translates the "+" into the appropriate international access code needed to place the call.
- **2** Enter the country code, city code or area code, and phone number.

For information about making international calls, see "Making International Calls" on page 50.

## **Making Calls From Contacts**

### **While Viewing the Contacts List**

- **1** Access Contacts.
- **2** Scroll to the name or number you want to call.
	- **Tip:** To find Contacts entries faster, use the keypad to enter the first letter of the name.
- **3** To place the call now, go to step 4. **-or-**

Scroll left or right to display the Contacts type for the number you want to call.

**4** To make a phone call, press  $\mathcal{F}$ . **-or-**

To make a Private call, press the PTT button.

If you are making a Private call, your phone places the call to the Private ID stored in the Contacts entry, even if the Private icon is not displayed.

If you are making a phone call:

- **•** Your phone places the call to the phone number assigned to the Contacts type displayed.
- **•** If the Contacts type displayed is not a phone number, your phone places the call to the phone number stored in the Contacts entry.

**•** If the Contacts type displayed is not a phone number and you have more than one phone number stored in the Contacts entry, your phone prompts you to select the phone number you want to place the call to.

### **After Selecting an Entry**

- **1** Access Contacts.
- **2** Select the Contacts entry that contains the number you want to call.
- **3** Scroll to or select number you want to call.
- **4** To make a phone call, press  $\mathcal{F}$ . **-or-**

To make a Private call, press the PTT button.

If you try to make a type of call that does not match the Contacts type of the number you chose, no call is placed.

### **Accessing Contacts with GSM Phones**

If you plan to use the information stored in Contacts with an *i*2000, *i*2000*plus*, or any other GSM phone, download iDEN Phonebook Manager.

Go to idenphones.motorola.com/iden/support for more information.

You can use iDEN Phonebook Manager to make the Contacts information saved to your *i*580 phone's SIM card accessible in this type of phone.

# **Call Forwarding**

Call forwarding sends calls to the phone numbers you specify. You can forward all calls to one number or forward missed calls to different numbers depending on the reason you missed the call.You can forward phone lines 1 and 2 independently.

# **Forwarding All Calls**

When you set your phone to forward all calls, an icon appears in the top row of the display:

- **G**<sup>11</sup> Phone line 1 is active; calls to phone line 1 are being forwarded.
- $\mathbb{I}$  Phone line 1 is active; calls to phone line 2 are being forwarded.
- $\mathbb{H}$  Phone line 1 is active; calls to phone lines 1 and 2 are being forwarded.
- G. Phone line 2 is active; calls to phone line 1 are being forwarded.
- Che i Phone line 2 is active; calls to phone line 2 are being forwarded.
- C. Phone line 2 is active; calls to phone lines 1 and 2 are being forwarded.

To forward all calls:

- **1** From the main menu, select **Call Forward > Forward > All Calls**.
- **2** Select **To**.

If you specified a forwarding number for all calls before, this number displays.

To forward calls to this number, press $\vartriangle$  under **Back**.

To delete this number, press O, then press and hold*⊿* under **Delete**.

**3** To enter the number you want to forward calls to:

Enter the number using your keypad. **-or-**

Press A under **Search**. Select **Contacts**, **Recent Calls**, or **Memo**. Select the number you want to enter.

**4** Press O.

All your calls are now forwarded to the number you specified.

# **Turning Off Call Forwarding**

If you do not want all your calls forwarded, turn the feature off:

- **1** From the main menu, select **Call Forward > To**.
- **2** Set this option to **Off**.

All your calls are now sent to your phone.

Calls you miss are forwarded according to the options set for missed calls. By default, missed calls are forwarded to voice mail.

**Note:** To receive voice mail messages, you must first set up a voice mail account with your service provider.

## **Forwarding Missed Calls**

You can specify a forwarding number for each type of missed call:

- **• If Busy** Your phone is on a call or transferring data.
- **• If No Answer** You do not answer on the first 4 rings.
- **• If Unreachable** Your phone is out of coverage or powered off.
	- **Note:** If you want a type of missed call sent to voice mail, the call forwarding number for that type of missed call must be your voice mail access number.

To forward missed calls:

**1** From the main menu, select **Call Forward > Forward > Detailed**.

- **2** Select **If Busy** to specify a forwarding number for calls received when your phone is busy.
- **3** If you specified a forwarding number for this type of call before, this number displays.

To forward calls to this number, press  $\triangleright$ under **Back** and go to step 6. **-or-**

To delete this number, press O, then press and hold*⊿* under **Delete**.

**4** To enter the number you want to forward this type of call to:

Enter the number using your keypad. **-or-**

Press A under **Search**. Select **Contacts**, **Recent Calls**, or **Memo**. Select the number you want to enter.

- **5** Press O.
- **6** Repeat step 2 through step 5 for **If No Answer** and **If Unreachable**.
- **7** When you are finished, press A under **Back**.

## **Viewing Call Forwarding Settings**

- **1** From the main menu, select **Call Forward > Forward > All Calls**.
- **2** With **To** highlighted, press A under **Status**.

# **Advanced Calling Features**

# **Call Waiting**

Call Waiting lets you receive a second call while on an active call. Call Waiting is always available, unless you turn it off for a specific call.

If you are on a call and receive a second call, your phone emits a tone and displays a message saying you are receiving a second call.

To accept the second call and put the active call on hold:

Press*⊴* under **Yes**.

To accept the second call and end the active call:

**1** Press  $\mathbb{Z}$ .

Your phone rings with the second call.

**2** Answer the second call.

To decline the second call:

Press⊿ under **No**. If you subscribe to voice mail, the call is forwarded to your voice mail box, unless you set **Call Forward** for **If Busy** to a different number.

## **Turn Off Call Waiting**

To turn off Call Waiting during a call:

- **1** Press m.
- **2** Select **In Call Setup > Call Waiting**.
- **3** Set this option to **Off**.
	- **Tip:** To turn Call Waiting back on while still on the call, set this option to **On**.

To turn off Call Waiting for the next call you make or receive:

- **1** From the main menu, select **Settings > Phone Calls > Call Waiting**.
- **2** Set this option to **Off**.

Call Waiting is turned back on when you end the call.

# **Switching Between Calls**

Any time you have one call active and one call on hold, to make the call on hold active and put the active call on hold:

Press A under **Switch**. **-or-**

**If Switch** is not one of your options: Press **■**. Select **Switch**.

## **Putting a Call on Hold**

**1** While on an active call, press **■**.

**2** Select **Hold**.

If you want to make the call active again, press $\vartriangle$ under **Resume**.

# **Calling 2 People**

#### **Putting a Call on Hold, Making a Second Call**

- **1** Place or receive a phone call.
- **2** While the call is active, press m.
- **3** Select **2nd Call**. This puts the call on hold.
- **4** Enter the second phone number you want to call.

**Tip:** For quick ways to enter the number, press m.

**5** Press  $\mathcal{S}$  to place the call.

To end the second call and make the call on hold active again:

Press  $\varnothing$ .

To make the call on hold active and put the active call on hold:

Press A under **Switch**.

### **Merging 2 Calls into a 3-Way Call**

After you put a call on hold and place a second call, you can combine these calls into a 3-way call:

- **1** Press m.
- **2** Select **Join**.

All 3 people in the call can speak to and hear each other.

### **Making a 3-Way Call**

- **1** Place or receive a phone call.
- **2** While the call is active, press m.
- **3** Select **3 Way**. This puts the call on hold.
- **4** Enter the second phone number you want to call.

**Tip:** For quick ways to enter the number, press m.

- **5** Press  $\mathcal{S}$  to place the call.
- **6** Press A under **Join**.

All 3 people in the call can speak to and hear each other.

## **Creating Pauses and Waits While Dialing**

You can enter a pause or wait while dialing a number. For information on using pauses and waits, see "Creating Pauses and Waits" on page 44.

To create a pause while dialing a phone number:

- **1** From the keypad, enter the digits you want to occur before the pause.
- **2** Press m.
- **3** Select **Insert Pause**.
- **4** Enter the digits you want to occur after the pause.

To create a wait while dialing a phone number:

- **1** From the keypad, enter the digits you want to occur before the wait.
- **2** Press m.
- **3** Select **Insert Wait**.
- **4** Enter the digits you want to occur after the wait.

# **Making International Calls**

**Note:** This feature may not be offered by your service provider.

Plus Dialing lets you place an international call to most countries without entering the local international access code.

- 1 Press and hold **D** for two seconds. A "0" appears, then changes to a "+".
	- **Note:** The network translates the "+" into the appropriate international access code needed to place the call.
- **2** Enter the country code, city code or area code, and phone number.

# **One Touch PTT**

One Touch PTT sets your phone to call the most recent Private ID or SDG list on the recent calls list, or a Private ID you choose, every time you press the PTT button.

### **Setting One Touch PTT**

#### **To the Most Recent Private ID or SDG List**

- **1** From the main menu, select **Settings > 2-Way Radio > One Touch PTT**.
- **2** Set this option to **Last Call**.

#### **To A Private ID**

- **1** From the main menu, select **Settings > 2-Way Radio > One Touch PTT > Assigned Number**.
- **2** To enter the Private ID you want your phone to call every time you press the PTT button:

Enter the number using your keypad. **-or-**

Press A under **Search**. Select **Contacts**, **Recent Calls**, or **Memo**. Select the number you want to enter.

**Tip:** If you are entering a Talkgroup number, enter # before the number.

**3** Press O.

### **Turning Off One Touch PTT**

- **1** From the main menu, select **Settings > 2-Way Radio > One Touch PTT**.
- **2** Set this option to **Off**.

# **Quick PTT**

**Note:** This feature may not be offered by your service provider.

Quick PTT lets you quickly access any Private IDs on your phone so that you can make a Private call, or create a SDG list and make a SDG call. For more information about SDG lists, see "Selective Dynamic Group (SDG) Calls" on page 58.

To view a list of Contacts and SDG lists with Private IDs in Contacts:

- 1 From the idle screen, press  $\blacksquare$ .
- **2** Select **Quick PTT**.

To move between Contacts, the recent calls list, and Memo:

Scroll left or right. **-or-**

Press জি or *্য* 

To make a Private call or SDG call:

- **1** Select the entries you want.
- **2** Press⊿ under **Done**.
- **3** Press the PTT button.

To save your selections as a SDG list:

- **1** Press 国.
- **2** Select **Store SDG**.

#### *Advanced Calling Features*

- **3** If you want to assign a name to the SDG list, enter the name.
	- **Note:** If you do not assign a name, the SDG list is named "SDG" followed by the number of members in the SDG list. For example, "SDG (8)" for a SDG list with 8 members.
- **4** Press O.

# **Setting Flip Actions**

### **For Answering Calls**

To set your phone to answer calls when you open the flip:

- **1** From the main menu, select **Settings > Phone Calls > Flip Activation > Flip to Ans**.
- **2** Set this option to **On**.

To set your phone not to answer calls when you open the flip:

Set **Flip to Ans** to **Off** in step 2.

### **For Ending Calls**

To set your phone to end calls when you close the flip:

**1** From the main menu, select **Settings > Phone Calls > Flip Activation > Flip to End**.

**2** Set this option to **On**.

To set your phone not to end calls when you close the flip:

#### Set **Flip to End** to **Off** in step 2.

**Note:** If you are using your phone with a headset, and you have the **Flip to End** option set to **On**, closing your flip sends incoming sound to the headset and does not end the call.

## **Call Timers**

Call timers measure the duration of your phone calls, Private or group calls, and circuit data use, as well as the number of Kilobytes sent and received by your phone:

- **• Last Call** displays the duration of your most recent phone call.
- **• Phone Reset** keeps a running total of your phone call minutes, until you reset it.
- **• Phone Lifetime** displays the total minutes of all your phone calls.
- **• Prvt/Grp Reset** keeps a running total of all of your Private and group call minutes, until you reset it.
- **• Prvt/Grp Lifetime** displays the total minutes of all your Private and group calls.
- **• Circuit Reset** keeps a running total of all of your circuit data use, until you reset it.
- **• Circuit Lifetime** displays the total minutes of all of your circuit data use.
- **• Kbytes Reset** keeps a running total of the number of Kilobytes sent and received by your phone, until you reset it.

To view or reset a timer:

- **1** From the main menu, select **Call Timers**.
- **2** Select the feature you want to view or reset.
- **3** To view a feature without resetting: Press  $\infty$ when you are finished viewing. **-or-**

To reset a feature: Press A under **Reset**. Press O or press A under **Yes** to confirm.

**Note:** The values displayed by Call Timers should not be used for billing. Call timers are estimates only.

## **Using Your Phone as a Modem**

**Note:** This feature may not be offered by your service provider.

You can use your phone as a modem with a laptop, handheld device, or desktop computer. In order to use your phone as a modem, you must create either a wired or wireless connection between your phone and the other device.To connect your phone wirelessly, you must have a Bluetooth adapter for the other device. To create a wired connection, use a data cable.

#### **Connecting with a Data Cable**

To use a data cable to connect your phone to a laptop, handheld device, or desktop computer:

**1** Open the connector cover.

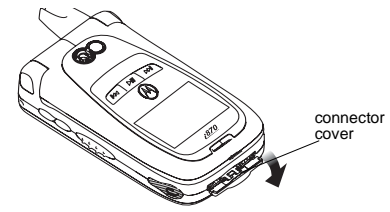

**2** With the phone's display facing up, insert a data cable's connector into the accessory connector, until you hear a click.

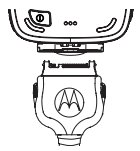

#### *Advanced Calling Features*

**3** Insert the data plug into the data port of the other device.

### **Connecting with Bluetooth**

To use your phone as a modem via Bluetooth, the laptop, handheld device, or desktop computer you want to connect to must have a Bluetooth adapter installed.

Check that the adapter is properly installed, and then follow the specific instructions outlined in the device's user guide to connect the device to your phone.

### **About Data Transfer Modes**

When used as a modem, your phone has these data transfer modes:

- **•** Circuit data used for sending and receiving faxes and for transferring large files
- **•** Packet data used for small file transfers such as email

To use these services, you must install the iDEN Wireless Data Services software (available separately). For more information on setting up your computer and your *i*580 phone for packet and circuit data calls, refer to the *Wireless Data Services User's Guide* or contact your service provider.

# **Making TTY Calls**

**Note:** This feature may not be offered by your service provider.

To use your phone to make phone calls using a teletypewriter (TTY) device:

- **1** Connect one end of a 2.5mm cable into the audio jack on your phone. Connect the other end of the cable to your TTY device.
- **2** Make sure that your phone's TTY feature is on and select the TTY mode you want to use.
- **3** Use your phone to enter phone numbers and make calls.

When you make a TTY call, these icons appear on the phone's display:

- NPhone call is active.
- OPhone call is on hold.

TTY device features such as Turbo-Code, High-Speed, and Interruption are not supported by your phone. These features must be turned off or disabled to use your TTY device with your phone.

### **Turning On the TTY Feature**

Your phone's TTY feature must be on if you want to make TTY calls, set the TTY mode, or change the TTY baud rate. To make sure the TTY feature is on:

From the main menu, select **Settings > Phone Calls > TTY > Use TTY**. This field must say **On**.

### **Choosing a Mode**

Your phone supports these TTY modes:

- **• TTY** You type and read text on your TTY device.
- **• VCO** (Voice-Carry-Over) You speak into your phone and read text replies on your TTY device.
- **• HCO** (Hearing-Carry-Over) You type text on your TTY device and listen to voice replies on your phone speaker.

To change mode while not in a call:

- **1** From the main menu, select **Settings > Phone Calls > TTY > Type**.
- **2** Select the TTY mode you want.

When you make a TTY call, the call begins in the TTY mode you last selected.

To change mode during a call using your phone:

- **1** Press 国.
- **2** Select **In Call Setup > TTY > Type**.
- **3** Select the mode you want.

To change mode during a call using your TTY device, issue one of the following commands:

- **•** "VCO please" to select VCO mode
- **•** "HCO please" to select HCO mode
- **•** "HCO off please" to turn off HCO mode

**Important: When you are using HCO, the sound coming from your phone speaker may be uncomfortably loud. Use caution when putting the phone to your ear. (For information on setting the volume of your phone speaker, see "Setting the Volume" on page 153.)**

### **Changing the TTY Baud Rate**

By default, your phone's TTY baud rate is set to 45.45, the baud rate required for TTY calls within the U.S. To make calls outside the U.S., set your TTY baud rate to 50.00.

To change the TTY baud rate:

- **1** From the main menu, select **Settings > Phone Calls > TTY > Baud**.
- **2** Select the baud rate for your location.

# **Group Calls and Selective Dynamic Group Calls**

**Note:** Selective Dynamic Group Calling (SDGC) may not be offered by your service provider.

Your phone gives you 2 ways to call more than one Private ID at once:

- **•** Group calls calls to a Talkgroup
- **•** Selective Dynamic Group calls calls to a SDG list
	- **Note:** In order to store SDG lists to your *i*580, you must use a SDG-capable SIM card. For more information about SDG-capable SIM cards, contact your service provider. SDG lists created with your *i*580 phone are not readable by an older iDEN SIM-based phone.

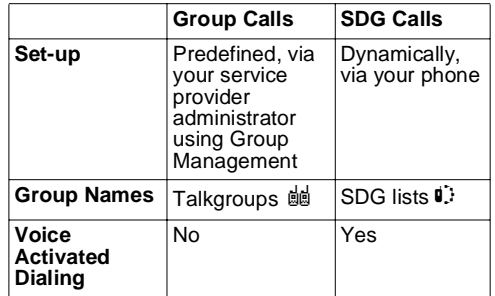

## **Group Calls**

A group call is similar to a Private call, but is made to all members of a Talkgroup at once. A Talkgroup is a predetermined group of your service provider's customers.

Before you can make or receive group calls, a Talkgroup must be established. After the Talkgroup is established, you must join the Talkgroup.

### **Joining a Talkgroup**

Your sales representative or your service provider establishes Talkgroups for you and assigns each Talkgroup a Talkgroup number. You can choose a name for each of your Talkgroups when you create entries for them in Contacts.

To receive group calls made to any of these Talkgroups, you must join the Talkgroup.

- **1** From the main menu, select **Contacts**.
- **2** Scroll to the Talkgroup you want to join.
- **3** Press⊿ under **Join**.
	- **Note:** You can only monitor one Talkgroup at a time.

### **Making Group Calls**

1 Press  $\mathcal{D}$ . Then enter the Talkgroup number using the keypad. **-or-**

Choose the Talkgroup name from Contacts or recent calls list.

**2** Proceed as if making a Private call.

### **Receiving Group Calls**

To answer a group call:

Proceed as if answering a Private call. Only one person at a time may speak on a group call.

The Private ID or name of the person who is speaking will appear on the display below the Talkgroup number.

### **Turning off Group Calls**

To set your phone to prevent you from hearing group calls to your Talkgroup:

- **1** From the main menu, select **Settings > 2-Way Radio > Tkgrp Silent**.
- **2** Set this option **On**.

To set your phone to let you hear group calls to your Talkgroup:

Set **Tkgrp Silent** to **Off** in step 2.

## **Selective Dynamic Group (SDG) Calls**

**Note:** This feature may not be offered by your service provider.

A SDG call is similar to a Private call, but is made to all members of a SDG list at once. A SDG list is a group of Private IDs that you create using your phone. A SDG list must contain at least 2 members and can contain up to 20 members.

You can create a SDG list for one call only or store it to Contacts so you can call it any time.

You can use Send via PTT\* to send SDG lists to other phones that have this capability.

*\* Send via PTT may not be offered by your service provider.*

## **Creating SDG Lists in Contacts**

- **1** From the main menu, select **Contacts**.
- **2** Select **[New SDG List]**.
	- **Note:** You can also create a SDG list by selecting **[New Contact]** and assigning the SDG contact type.
- **3** If you want to assign a name to the SDG list, enter the name.
- **Note:** If you do not assign a name, the SDG list is named "SDG" followed by the number of members in the SDG list. For example, "SDG (8)" for a SDG list with 8 members.
- **4** Add Private IDs. See "Adding Private Numbers".
- **5** If you want to create a voice name for the SDG list, select **[Options] > Voice Name**. As directed by the screen prompts, say and repeat the voice name you want to assign to the SDG list. Speak clearly into the microphone.
- **6** Press A under **Save**.

## **Adding Private Numbers**

You can add Private IDs to a SDG list by selecting them from Contacts, the recent calls list, or memo. You can add all members in an existing SDG list by selecting the list.

You can select more than one member from Contacts and the recent calls list. A checkmark appears next to each selected item.

**Tip:** To deselect an item: Scroll to a selected item and press <sup>oon</sup>.

You can also enter Private IDs from the keypad.

To add members from Contacts, the recent calls list, or Memo:

- **1** While creating a SDG list, select **[Add Member]**. **-or-**
- **2** Select **[Add Number]** and press∠ under **Browse**.
	- **Note:** To move between Contacts, the recent calls list, and Memo, scroll left or right, or press ☞ or *已*.
- **3** Scroll to the members you want from Contacts, the recent calls list, or Memo and press  $\mathfrak{S}.$  A checkmark appears next to each selected member.

**Note:** To deselect a member, scroll to a selected member and press O.

**4** Press⊿ under **Done**.

To add members manually from the keypad:

- **1** While creating a SDG list, select **[Add Number]**.
- **2** Enter the Private number using the keypad.
- **3** Press O.

### **Removing Members or SDG Lists**

To remove a member from a SDG list:

**1** From Contacts, scroll to the SDG list you want to delete the member from.

- **2** Press⊿ under **Edit**.
- **3** Scroll to the member you want to remove.
- **4** Press  $\blacksquare$ .
- **5** Select **Remove Member**.
- **6** Select **Save**.

To remove all members from a SDG list:

- **1** From Contacts, scroll to the SDG list you want to delete the member from.
- **2** Press⊿ under **Edit**.
- **3** Press  $\blacksquare$
- **4** Select **Remove All Members**.
- **5** Press A under **Yes**.

To delete a SDG list from Contacts:

- **1** Scroll to the SDG list you want to delete.
- **2** Press m.
- **3** Select **Delete SDG List**.

### **Storing SDG Lists Faster**

#### **From the Recent Calls List**

- **1** From the recent calls list, select the SDG list you want.
- **2** Press⊿ under **Store**.
- **3** If you want, add more information to the entry.
- **4** Press A under **Save**.
#### **From an Active SDG Call**

- **1** During an active SDG call, press **国**
- **2** Select **Store SDG**.
- **3** If you want, add more information to the entry. **Note:** You cannot record a voice name during an active call.
- **4** Press A under **Save**.

## **Making SDG Calls**

#### **With the Flip Open**

**1** From Contacts or the recent calls list, scroll to or select the SDG list you want. **-or-**

Press and hold  $\textcircled{\tiny{\textcirc}}$  until a prompt appears telling you to say the voice name. Say the voice name assigned to the SDG list you want. **-or-**

From the idle screen, press the number on your keypad for the shortcut you assigned to the SDG list you want. **-or-**

Enter or select a Private ID and add more Private IDs. See "Starting a SDG Call with a Private ID".

**2** Press the PTT button.

#### **With the Flip Closed**

To make a SDG call from the recent calls list with the flip closed:

**1** Press  $\bullet$ . Press the volume controls to scroll to the SDG list you want. **-or-**

Press and hold  $\textcolor{green}\bullet\textcolor{blue}$  until a prompt appears telling you to say the voice name. Say the voice name assigned to the SDG list you want.

**2** Press the PTT button.

## **Starting a SDG Call with a Private ID**

You can start a SDG call with any Private ID you want to call.

**1** Choose the first Private ID that you want in the SDG call:

From the idle screen, enter the Private ID. **-or-**

From the Contacts list, scroll to an entry containing the Private ID. **-or-**

From recent calls list, scroll to an entry containing the Private ID.

- **2** Press m.
- **3** Select **Call New SDG**.
- **4** Add more Private IDs. See "Adding Private Numbers" on page 58.

**5** If you want to save the SDG list you have created: Press m. Select **Store SDG**. **-or-**

If you do not want to save the SDG list, press  $\triangle$ under **Done**.

**6** To make the call, press the PTT button.

## **Receiving SDG Calls**

To answer a SDG call:

Proceed as if answering a Private call. Only one person at a time may speak on a SDG call.

## **SDG Call Information**

While you are in a SDG call, the following appears on the screen:

- **•** The name of the SDG list
- **•** The name or the Private ID of the person speaking
- **•** The number of participants in the SDG call

#### **SDG Call Details**

During a SDG call, you can view details about the other SDG list members, such as their name or Private ID, and their status on the call.

To view SDG call details, press  $\triangle$  under **Details**.

In the SDG Call Details view, these icons appear next to member names or Private IDs:

- $\mathbf{I}_{\text{D}}$  The member of the SDG list who is speaking.
- A member of the SDG list who is active on the SDG call, but not speaking.
- A member of the SDG list who has exited the call.
- $\mathbf{I}_{\mathbf{x}}$  A member of the SDG list who could not be reached on the SDG call.
- $\blacktriangle$  A member of the SDG list whose status is unknown.

#### **Sending SDG Lists Using Send via PTT**

**Note:** Send via PTT may not be offered by your service provider.

You can send a SDG list using Send via PTT so that the person who receives the SDG list can use the list.

**1** From Contacts or the recent calls list, scroll to or select the SDG list you want. **-or-**

From the idle screen, press the number on your keypad for the shortcut you assigned to the SDG list you want.

#### *Group Calls and Selective Dynamic Group Calls*

- **2** Press 国.
- **3** Select **Send SDG via PTT**.
- **4** To include yourself in the list, press∠ under **Yes**. **-or-**

To exclude yourself from the list, press $\vartriangle$  under **No**.

- **Note:** If you choose to include yourself and the list already contains 20 members, you will be prompted that the list is full. You will be excluded from the list.
- **5** Enter the Private ID of the person you want to send the SDG list to. **-or-**

Select **Browse** to select a contact from Contacts, the recent calls list, or Memo.

- **6** Press O.
- **7** To send the SDG list, push the PTT button.

The SDG list will display in the recent calls list on the phone that you send the SDG list to.

# **Memo**

Memo lets you store a number, make a call to that number, and save it to Contacts.

To create a memo:

- **1** From the main menu, select **Memo**.
- **2** Enter the number using your keypad.

**3** Press O.

To view the memo later:

From the main menu, select **Memo**.

To delete the memo:

- **1** From the main menu, select **Memo**.
- **2** Press and hold⊿ under **Delete**.

**3** Press O.

To edit the memo:

- **1** From the main menu, select **Memo**.
- **2** Enter the new number.

**3** Press O.

To make a call to the memo number:

- **1** From the main menu, select **Memo**.
- **2** To make a phone call, press  $\mathbb{S}$ . **-or-**

To make a Private call, press the PTT button.

To store the memo number to Contacts:

- **1** From the main menu, select **Memo**.
- **2** Press m.
- **3** Select **Store to Contacts**.
- **4** To store the number as a new entry, select **[New Contact]**. **-or-**

To store the number to an existing entry, select the entry.

- **5** With the Contacts type field highlighted, scroll left or right to display the Contacts type you want to assign the number.
- **6** Press⊿ under **Save**.

# **Ring Tones**

To set the ring tone your phone makes when you receive phone calls, call alerts, message notifications, pictures sent using Send via PTT, or Datebook reminders:

- **1** From the main menu, select **Ring Tones**.
- **2** Make sure **VibeAll** is set to **Off**.
- **3** Scroll through the list of ring tones and select the one you want to assign. **Vibrate** sets your phone to vibrate instead of making a sound; **Silent** sets your phone to neither vibrate nor make a sound.

**Tip:** Highlighting a ring tone lets you hear it.

- **4** Select the features you want to assign the ring tone to.
- **5** When you are finished, press∠ under **Done**.
	- **Note:** This icon  $\triangle$  appears on the display if you set your phone to neither vibrate nor make a sound for phone calls.

## **Setting Your Phone to Vibrate**

You can set your phone to vibrate instead of making a sound when you receive all phone calls. Private calls, group calls, SDG calls, call alerts, messages notifications, pictures sent using Send via PTT, and Datebook reminders.

- **1** From the main menu, select **Ring Tones > VibeAll**.
- **2** Set this option to **On**.
	- **Tip:** Pressing the volume controls to turn down the volume as far as possible sets **VibeAll** to **On**.

**Note:** You must press the volume up key twice from **VibeAll** in order to restore ring tone.

To set your phone to vibrate instead of making a sound for some features but not others:

- **1** From the main menu, select **Ring Tones**.
- **2** Make sure **VibeAll** is set to **Off**.
- **3** Select **Vibrate** from the list of ring tones.
- **4** Select the features you want to set to make no sound.
- **5** When you are finished, press∠ under **Done**. **Note:** To set ring options for Private calls, group calls, and SDG calls, see "Setting Your Phone to Vibrate" on page 153.

These icons indicate how the ringer is set.

- 獺 The phone always vibrates instead of making a sound.
- R The phone vibrates instead of making a sound for phone calls.
- ra. Private calls, group calls, and SDG calls are heard through the earpiece, not the speaker.

These icons may appear at the same time.

# **Ring and Vibrate**

To set your phone to ring and vibrate when you receive phone calls or call alerts:

- **1** From the main menu, select **Ring Tones**.
- **2** Make sure **VibeAll** is set to **Off**.
- **3** Scroll through the list of ring tones and highlight the one you want to assign.
- **4** Press 国.
- **5** Select **Assign w/Vibe**.
- **6** Select the features you want to set to ring and vibrate.
- **7** When you are finished, press⊿ under **Done**.

This icon S appears on the display.

## **Assigning Ring Tones to Contacts**

You can set the ring tone your phone makes when you receive phone calls or call alerts from someone you have stored in Contacts.

**Note:** If you choose a ring tone that is stored on the memory card, that ring tone file is automatically copied or moved to your phone's memory. Ring tones that cannot

be copied or moved from the memory card cannot be assigned.

- **1** From the main menu, select **Ring Tones**.
- **2** Make sure **VibeAll** is set to **Off**.
- **3** Scroll through the list of ring tones and select the one you want to assign.
- **4** Select **A Contact**.
- **5** Select the Contacts entry you want to assign the ring tone to.

## **Viewing Ring Tone Assignments**

- **1** From the main menu, select **Ring Tones**.
- **2** Make sure **VibeAll** is set to **Off**.
- **3** Highlight any ring tone.
- **4** Press 国.
- **5** Select **Overview**.
- **6** Scroll to view ring tones assigned to features and Contact entries.

## **Downloading More Ring Tones**

If you want to use other ring tones, you can download them into your phone for a fee. For more information about custom ring tones and

#### *Ring Tones*

downloading instructions, please contact your service provider.

# **About DRM Ring Tones**

Your phone supports gifting and Tell-A-Friend services for DRM ring tones. However, these services may not be offered by your service provider. Please contact your service provider for more information about these services.

For more information about DRM items, see "Digital Rights Management" on page 109.

# **Managing Memory**

To view the amount of memory available for custom ring tones:

- **1** From the main menu, select **Ring Tones**.
- **2** Make sure **VibeAll** is set to **Off**.
- **3** Highlight any ring tone.
- **4** Press m.
- **5** Select **Memory Usage**.

Deleting custom ring tones frees memory.

**Note:** Ring tones are stored in your phone using the same memory space used to store messages, voice records, pictures, videos, audio recordings, and Java

application data that are stored in your phone's memory. Deleting or moving some of these other items frees memory for ring tones.

# **Deleting Custom Ring Tones**

Deleting a ring tone from the list of ring tones deletes it from all parts of your phone, including the media center and Contacts.

Except for DRM ring tones, if you delete a ring tone that you purchased from your phone, you will have to purchase it again. Under certain conditions, some DRM vendors will not charge you if you download an item multiple times within a given time frame. Please contact the DRM vendor to learn more about their download regulations.

To delete a custom ring tone:

- **1** From the main menu, select **Ring Tones**.
- **2** Make sure **VibeAll** is set to **Off**.
- **3** Scroll to the ring tone you want to delete.
- **4** Press m.
- **5** Select **Delete**.
- **6** Press∠ under Yes to confirm.

# **Entering Text**

You can enter text, numbers, and symbols into your phone using Alpha, Word, Numeric, or Symbol text input modes.

- <sup>4</sup><sup>Q</sup> **Alpha** Press a key several times for each character.
- <sup>a $\mathcal{C}_4$ </sup> Word Press a key once for each letter while words likely to be the one you want are chosen from a database.
- **iii** Symbols Enter punctuation and other symbols.
- **E** Numeric Enter numbers.

When you access a screen that requires you to enter text, you start in the mode last used.

To choose a text input mode:

- **1** At a screen that requires you to enter text, press m.
- **2** Select the text input mode you want to use. A checkmark appears next to the current mode.

## **Using Word Mode**

In Word mode, T9 Text Input analyzes the letters on the keypad button you press and arranges them to create words. As you type, T9 Text Input matches your keystrokes to words in its database and displays the most commonly used matching word. You can add your own words to this database.

## **Entering a Word**

- **1** Select **Word** as your text input mode.
- **2** Type a word by pressing one key for each letter.

For example, to type "test" press  $\Xi\thinspace\boxdot\thinspace\Xi$  .

The displayed word may change as you type it. Do not try to correct the word as you go. Type to the end of the word before editing.

**3** If the word that appears is not the desired word, press  $\Box$  to change the word on the display to the next most likely word in the database.

Repeat until the desired word appears.

If the desired word does not appear, you can add it to the database.

#### *Entering Text*

## **Adding Words to the Database**

**1** Select **Alpha** as your text input mode.

- **2** Type the word using Alpha mode.
- **3** Select **Word** as your text input mode.

**4** Press #.

The word you typed in Alpha text entry mode is now in the database.

**Note:** You cannot store alphanumeric combinations, such as Y2K.

## **Choosing a Language**

To change the language of the database:

- **1** At a screen that requires you to enter text, press m.
- **2** Select **Languages**.
- **3** Select the language you want for your database.

# **Special Function Keys**

Some of the phone's keys assume different functions while in Alpha or Word mode.

## **Spaces**

Press  $\mathcal{\mathcal{D}}$  for a space.

## **Capitalization**

When you press and hold the  $\mathcal D$  key, it acts as a 3-way toggle. Press and hold *<sup>⊕</sup>* to make the next letter typed uppercase (shift), to make all subsequent letters typed uppercase (caps lock), or to go back to lowercase letters.

These icons appear:

<sup>n</sup>⊋ <sub>or</sub> °⁄ Shift is on.

<sup>n</sup> <sub>or</sub> % Caps lock is on.

When neither of these icons appear, letters typed are lowercase. Scrolling up after typing a letter makes that letter uppercase.

**Note:** When creating a text message, you cannot capitalize by scrolling up.

Your phone automatically makes the first letter of a sentence uppercase.

## **Punctuation**

Press  $\textcircled{1}$  or  $\textcircled{1}$  to insert punctuation. Continue to press the key to view the list of symbols available through that key. Pause to select the symbol you want. Additional punctuation symbols are available in Symbols mode.

# **Messages**

You can receive the following types of messages on your phone:

- **•** Voice mail messages
- **•** Depending on your service provider, you may have the option to receive Short Message Service (SMS) text messages, fax mail, and Net alerts.

You have 2 ways to access the messages you receive:

- **•** Respond to the message notification that appears when the message is received.
- **•** Dismiss the message notification and access the message later through the message center.

You can listen to or view these messages, delete them, or continue to store them in the message center.

## **Message Notifications**

When you receive a message, your phone notifies you with text on the display and a notification tone or vibration. You can access the message or dismiss the notification.

If you dismiss the notification, the message is not deleted. It can be accessed through the message center.

If you are not on a phone call when you receive a message, your phone sounds a notification tone every 30 seconds until you access the message, you dismiss the notification, or the alert time-out expires.

## **Setting Notification Options**

To control whether your phone sounds message notification tones while you are on phone calls.

- **1** From the main menu, select **Settings > Phone Calls > Notifications**.
- **2** Select the option you want:
	- **• Receive All** Tones sound during calls for all types of messages.
	- **• Message Mail Only** Tones sound during calls for SMS messages; tones for all other types of messages are held until you end calls.
	- **• Delay All** Tones for all types of messages are held until you end calls.
	- **Tip:** To set notification options during a call: Press <sup>m</sup>. Select **In Call Setup > Notifications**.

#### *Messages*

## **Message Center**

The message center manages your messages.

All your messages are stored in the message center. The message center shows how many messages you have of each type.

To access your messages through the message center:

- **1** From the main menu, select **Messages**.
- **2** Scroll to the type of message you want to access.
- **3** Press  $\textcircled{}$  or press  $\textcircled{}$  under the display option on the left.

# **Voice Mail Messages**

**Note:** To receive voice mail messages, you must first set up a voice mail account with your service provider.

## **Receiving a Message**

When you receive a voice mail message, **New Voice Mail Message** appears on the display.

To call your service provider's voice mail system and listen to the message:

Press*⊴* under **Call**.

To dismiss the message notification:

If the flip is closed, press .. **-or-**

If the flip is open, press <sup>@</sup> or press⊿ under **Back**, or close the flip.

If the caller leaves a message, this icon  $\, \mathbb{S}^{ \! \! \! \mathbb{S} }$  appears on the display, reminding you that you have a new message.

## **Accessing Voice Mail from the Message Center**

From the main menu, select **Messages > Voice Mail**.

## **Sending Unanswered Calls to Voice Mail**

To send a phone call to voice mail instead of answering it:

If the flip is closed, press .. **-or-**

Press e. **-or-**

Press*∠* under **No**.

# **MOSMS Messages**

**Note:** This feature may not be offered by your service provider.

If your service provider offers MOSMS, your phone sends SMS messages using MOSMS and receives SMS messages from other phones that are using MOSMS.

# **Setting Up**

Before you begin using MOSMS, you may need to set up your signature, service center number, and expiration information:

- **1** From the main menu, select **Messages**.
- **2** Scroll to **Text Inbox**.
- **3** Press  $\blacksquare$
- **4** Select **Text Msg Setup**.
- **5** Select **Signature**.

Enter your signature. It may be up to 11 characters long. When you are finished, press  $\boxed{OK}$ 

**6** Select **Srvc Cntr No**.

Enter the phone number of your service center. If you do not know this number, contact your service provider.

When you are finished, press *≌*J.

#### **7** Select **Expire After**.

This is the amount of time messages you send are saved at the service center if they cannot be delivered. After this period, they are discarded.

Scroll to select the number of days you want your messages to be saved.

When you are finished, press *≌*J.

**8** Select **Auto Clean Up**. Set this option to **On** if you want your phone to delete sent messages.

If you set **Auto Clean Up** to **On**, select **Clean Up After** to set the number of days after which sent messages are deleted or the number of messages to be kept.

**9** Press A under **Done** to save the information you entered.

# **Receiving a Message**

To view the message:

Press*⊴* under **Read**.

To dismiss the message notification:

If the flip is closed, press .. **-or-**

If the flip is open, press A under **Back** or close the flip.

If your phone is powered off when you receive a text message, your phone notifies you the next time you power it on. If you are out of your coverage area, your phone alerts you when you return to your coverage area.

**Tip:** While reading a text and numeric message that contains a phone number, you can press  $\mathbb S$  to call that number.

## **Reading from the Message Center**

- **1** From the main menu, select **Messages > Text Inbox**.
- **2** Select the message you want to read. **-or-**

Press the number of the message you want to read.

**3** If the message fills more than one screen, scroll to read it.

**Tip:** Scrolling through one message lets you view the next message.

**4** To save the message, press  $\infty$ . **-or-**

To reply to the message, press <sup>A</sup> under **Reply**. **-or-**

To see all other choices, including forwarding and deleting the message, calling the sender, or storing the sender's number in Contacts, press m.

## **Creating and Sending Messages**

**1** From the main menu, select **Messages > [Create Message]**. **-or-**

Select **[Create Message]** from Text Inbox, Text Outbox, or Drafts. **-or-**

Highlight **Quick Notes** and press A under **Create**.

- **Tip:** This option is available from many context-sensitive menus in the message center.
- **2** To address the message:

Use the keypad to enter the phone number of the person you want to send the message to. **-or-**

Press A under **Browse**. Select **Contacts**, **Recent Calls**, or **Memo**. Select the number you want to enter.

When you are finished, press O.

**3** Enter the text of the message. **-or-**

#### *MOSMS Messages*

To use a quick note: Press A under **Browse**. Scroll to the quick note you want. For more information on quick notes, see "Using Quick Notes".

When you are finished, press *≌*0.

**4** If you want to send the message, press A under **Send**. **-or-**

To edit the message, press O. **-or-**

To delete the message without sending it, press A under **Cancel**. **-or-**

If you want to request confirmation of delivery, save the message as a draft, or set the sending method, press  $\square$ . Select the option you want.

#### **Beginning Messages From the Recent Calls List**

- **1** From the recent calls list, scroll to the name you want to send a message to.
- **2** If the entry has more than one phone number stored, view the phone number you want to send the message to.
- **3** Press  $\blacksquare$
- **4** Select **Compose SMS**. The message is automatically addressed to the phone number you chose.

**5** Follow step 3 through step 4 of "Creating and Sending Messages" on page 73.

#### **Beginning Messages From the Idle Screen**

- **1** Using the keypad, enter the number you want to send a message to.
- **2** Press m.
- **3** Select **Compose SMS**. The message is automatically addressed to the phone number you chose.
- **4** Follow step 3 through step 4 of "Creating and Sending Messages" on page 73.

## **Using Quick Notes**

Quick notes are short, pre-written text messages that you can create, edit, and send. You can store up to 20 quick notes. A quick note may be up to 30 characters long.

To create a quick note:

- **1** From the main menu, select **Messages > Quick Notes > [New Note]**.
- **2** Press <sup>on</sup> or press ⊿ under **Create**. Enter text. **-or-**

To choose from pre-installed notes, select the note you want.

**Tip:** For more options, including sending the quick note, press <sup>m</sup>.

## **Using Drafts**

When you save a message as a draft, it is saved in the drafts folder.

To edit a draft:

- **1** From the main menu, select **Messages > Drafts**.
- **2** Select the draft you want to edit.
- **3** To edit the fields you want to change, follow step 2 through step 4 in "Creating and Sending Messages" on page 73.

## **Resending Messages**

To resend a message:

- **1** From the main menu, select **Messages > Text Outbox**.
- **2** Scroll to the message you want to resend. **-or-**

Press the number of the message you want to resend.

**3** Press  $\mathcal{F}$ . **-or-**

Press m. Select **Resend**.

## **Deleting Sent Messages**

To delete a sent message:

- **1** From the main menu, select **Messages > Text Outbox**.
- **2** Scroll to the message you want to delete.
- **3** Press⊿ under **Delete**.
- **4** Press∠ under Yes to confirm.

To delete all unlocked sent messages:

- **1** From the main menu, select **Messages > Text Outbox**.
- **2** Press m.
- **3** Select **Delete All**.
- **4** Press∠ under **Yes** to confirm.

### **Locking and Unlocking Sent Messages**

When you lock a message, it cannot be deleted until you unlock it.

#### **Locking a Message**

- **1** From the main menu, select **Messages > Text Outbox**.
- **2** Scroll to the message you want to lock or unlock.
- **3** Press m.

#### *MOSMS Messages*

**4** Select **Lock**.

#### **Unlocking a Message**

- **1** From the main menu, select **Messages > Text Outbox**.
- **2** Scroll to the message you want to lock or unlock.
- **3** Press A under **Unlock**.

# **Sorting Messages**

You can sort messages in your inbox by sender, time and date, and status. You can sort messages in your outbox by recipient, time and date, and status.

- **1** From the main menu, select **Messages > Text Inbox** or **Messages > Text Outbox**.
- **2** Highlight any messages.
- **3** Press  $\blacksquare$
- **4** Select **Sort and Order**.
- **5** Select **Sort By** to specify the sorting method.
- **6** Select **Order By** to specify the sorting order.

# **Managing Memory**

Your text inbox, outbox, and drafts folder have a set amount of memory available for storing messages.

The text inbox holds 20 messages. If the text inbox is full, you cannot receive messages until you delete some.

The outbox and drafts folder share memory space. Together they can hold 30 messages. If the outbox and drafts folder memory is full, you cannot send messages or save drafts until you delete some.

To view the amount of memory available in your text inbox:

- **1** From the main menu, select **Messages > Text Inbox**.
- **2** Press∠ under **Memory**.

To view the amount of memory available in your outbox and drafts folder:

- **1** From the main menu, select **Messages > Text Outbox** or **Messages > Drafts**.
- **2** Press∠ under **Memory**.

# **Memory Card**

Your *i*870 phone comes with a memory card, memory card adaptor, and memory card reader\*.

A memory card is a removable flash memory card that you can use to store pictures, videos, and audio files. The memory card can be inserted in your phone or connected to your computer using the memory card reader.

When the memory card is in your phone, many types of pictures, videos, and audio files stored on the memory card can be viewed or played using your phone's media center. MP3 audio files stored on the memory card can be played using your phone's audio player.

A memory card reader connects to your computer's USB port and lets you access the memory card from your computer. This lets you save files from your computer to your memory card or save files from your memory card to your computer.

The memory card adaptor makes the memory card compatible with the memory card reader.

## **Ensuring Files on the Memory Card Are Compatible With Your Phone**

When your memory card is connected to your computer, your computer lets you save files to your memory card in ways that may not allow you to access these files when the memory card is in your *i*580 phone.

To ensure the files on your memory card are compatible with your *i*580 phone, use the folder structure, filename rules, and formats described in the following sections.

### **Folder Structure**

The first time you insert the memory card into your phone, three folders are created: Audio, Images, and Video. In order to access files stored on the memory card, you must store the given file in its corresponding format folder: audio files to the Audio folder, pictures to the Images folder, and videos to the Video folder.

Because your phone creates these folders the first time the memory card is inserted, you should insert the memory card into your phone at least once before using it with your computer.

*<sup>\*</sup> Depending on your service provider, the memory card, memory card adaptor, and memory card reader may not be include with your phone. Your i580 phone can be used with a Transflash or MicroSD memory card.*

#### *Memory Card*

### **Filename Rules**

When naming files stored on the memory card, the following rules apply:

- **•** The filename can only contain ASCII characters.
- **•** The filename can be up to 32 characters long, including the file extension.

## **File Formats**

#### **Audio Player**

These MP3 file formats are compatible with your phone's audio player:

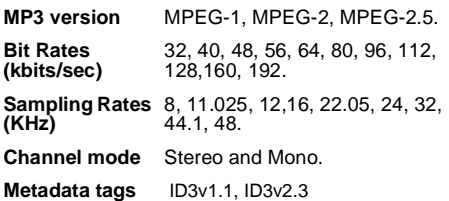

#### **Media Center**

These types of video files are compatible with the video playback capabilities of your phone's media center:

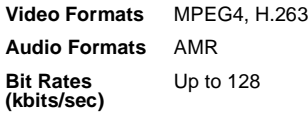

These types of audio files and picture files are compatible with the Media Center:

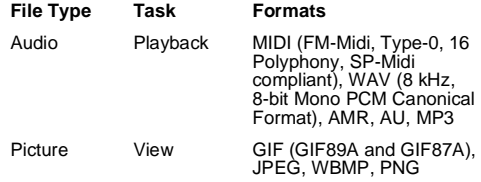

#### *Using the Memory Card With Your Phone*

## **Using the Memory Card With Your Phone**

## **Inserting the Memory Card**

**1** Open the memory card slot cover.

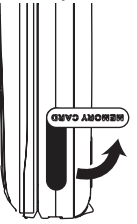

**2** Slide in the memory card. Push the memory card into the slot until it clicks into place.

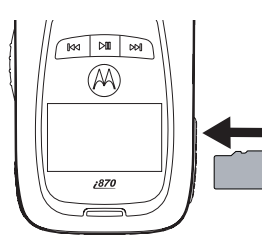

- **3** Close the memory card slot cover.
- **4** Your phone may prompt you to use the memory card to store new media items, go to the audio player, go to the camera, go to the Media Center, or do nothing. If you select **Do Nothing**, you will return to the idle screen. Respond to the prompt now.

#### **Formatting a New Card**

The memory card that came with your *i*580 phone has the format required for use with your phone. However, if you use another memory card with your phone, you may be prompted to format the card the first time you insert it in your phone.

**Important: The Format Card option erases any data saved to the memory card. It should only be used if your phone prompts you to format the memory card.**

To format a memory card:

From the main menu, select **Settings > Advanced > Memory Card > Format Card**.

## **Accessing Files on the Memory Card**

Pictures, videos, and audio files stored on the memory card are accessed using your phone's Media Center.

#### *Memory Card*

MP3 audio files stored on the memory card can be played using your phone's audio player.

## **Saving Files to the Memory Card**

When the memory card is in your phone, you can save these media items to it:

- **•** Pictures received in Private calls
- **•** Pictures and videos taken with your phone's camera
- **•** Pictures sent via Bluetooth

## **Setting Your Storage Preference**

You can choose whether media items are saved to your phone's memory or to the memory card.

To set the media storage option in Settings:

- **1** From the main menu, select **Settings > Advanced > Memory Card > Store Media**.
- **2** Select **On Phone** to set your phone to save media items to the phone's memory. **-or-**

Select **Prefer On Card** to set your phone to save media items to the memory card if it is in the phone. If the memory card is not in the phone, even if you choose **Prefer On Card**, the media items are saved to your phone's memory. If you set the media storage option to save to your phone's memory, when you insert the memory card your phone prompts you to switch to storing to the memory card.

## **Removing the Memory Card**

- **Important: Do not remove the memory card before selecting the Remove Card option. Removing the memory card before selecting the Remove Card option could result in loss of data.**
- **1** From the main menu, select **Settings > Advanced > Memory Card > Remove Card**.
- **2** Open the memory card slot cover.

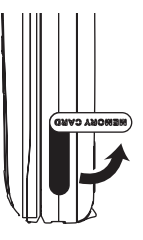

**3** Push the memory card to release it from the slot.

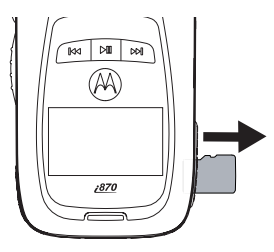

- **5** Close the memory card slot cover.
	- **Note:** If you select the **Memory Card > Remove Card** option but do not remove the memory card, you cannot use the memory card until you remove it and insert it again.

## **Using the Memory Card With Your Computer**

When the memory card is connected to your computer using a memory card reader, it is treated as a removable storage drive by your computer. You can navigate to this drive as you would any other drive on your computer.

**Note:** These instructions refer to the memory card reader that came with your *i*580 phone. If you are using a different memory card reader, following the instructions provided with that memory card reader.

## **What Is Your Computer's Operating System?**

If you have any of these operating systems running on your computer, you do not need any additional software to install the memory card reader:

- **•** Microsoft**®** Windows 2000, Windows XP. or Windows ME
- **•** MAC OS 8.6 or later

If you have Microsoft Windows 98SE, download and install the Windows 98SE driver from this website before setting up the memory card reader:

http://commerce.motorola.com/consumer/QWht ml/USB-SDdrivers.html

#### *Memory Card*

## **Setting Up the Memory Card Reader**

**1** To connect the memory card reader, insert its USB connector into the USB port on your computer.

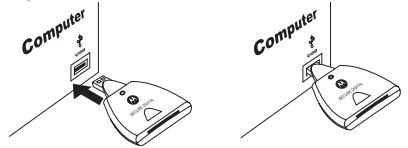

You can also use the USB cable provided with the memory card reader to connect the memory card reader to the USB port on your computer. Connect one end of the USB cable to the USB connector on the memory card reader and connect the other end to the USB port on your computer.

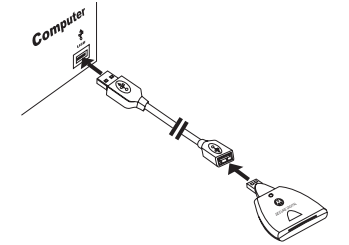

The green light on the memory card reader turns on when the memory card reader is connected.

**2** Insert the memory card into the memory card adaptor until it does not go in any further.

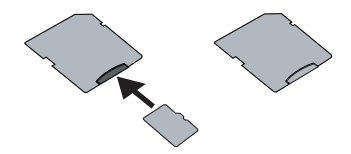

**3** Insert the memory card adaptor into the memory card reader.

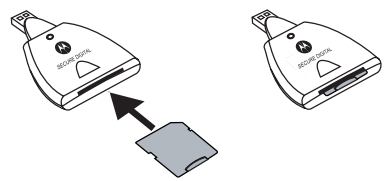

Your memory card can now be accessed by your computer.

#### **Removing the Memory Card From the Memory Card Reader**

When you are ready to use the memory card with the your phone again, pull the memory card from the memory card adaptor and insert it into your phone.

**Note:** When you read or write files to or from the memory card using the memory card reader, the green light on the memory card reader flashes rapidly to show that it is in use. Do not remove the card while the green light is flashing.

#### **More information, Hints, and Tips**

For more information on the memory card reader, go to www.motorola.com/iden/support to find the USB 2.0 SD Card Reader manual in Product Manuals.

## **Other Memory Cards Compatible With Your Phone**

If you want to purchase and use additional memory cards, Transflash and MicroSD memory cards are compatible with your *i*580 phone.

# **Camera**

The camera in your *i*580 phone takes pictures and records videos. You can save these pictures and videos to your phone's memory or the memory card, depending on the storage preference you chose. You can access these saved pictures and videos through the media center.

You can send the pictures you take either in Private calls or with Bluetooth. You can also assign them to Contacts entries, or set them as your phone's wallpaper.

The pictures the camera takes are JPEG files.

The videos the camera records have the following file formats:

- **•** H.263 video format
- **•**128 kbps bit rate for 176 x 144 resolution
- **•**64 kbps bit rate for 128 x 96 resolution
- **•** AMR audio format with 4.75 kbps bit rate

# **Accessing the Camera**

From the main menu, select **Camera**. **-or-**

Press **l**⊠. **-or-**

On your keypad, press the number assigned to the Camera shortcut. **-or-** Access the camera from the media center. See "Accessing the Camera" on page 98. **-or-**

Access the camera during a Private call. See "Starting a Call by Sending a Picture" on page 114. **-or-**

If you set the camera as a power up application under Settings, then press p to power up your phone.

# **Taking Pictures**

**1** Access the camera.

- **2** If you want to adjust the zoom, spotlight, picture quality, picture size, or a timer, set these options. See "Setting Picture Options" on page 85.
- **3** Aim the camera lens on the flip. Use the internal display as the viewfinder.
- **4** When the image you want to capture is in view, press c or press O or press <sup>A</sup> under **Capture**.
	- **Note:** If you insert the memory card into the phone now, you are prompted to save the picture you have just captured to the memory card. Choosing to save the picture to the memory card does not change your storage preferences after the picture is saved.
- **5** To save the picture, press or press <sup>®</sup> or press A under **Store**. **-or-**

To discard the picture without saving it, press $\vartriangle$ under **Discard**. **-or-**

To choose another action, see "More Actions for Captured Pictures" on page 86.

### **Setting Picture Options**

When you take a picture, you can set the zoom, spotlight, picture quality, and picture size, and set a timer to delay capturing the picture.

To set any of these options:

- **1** Press 国.
- **2** Select the option you want.
- **3** Select the value you want for that option.
	- **Tip:** You can also set zoom from the viewfinder by scrolling up and down and set picture size by scrolling left and right.

If you either discard the picture or save it by either pressing O or selecting **Save** from the context-sensitive menu, the only picture option that changes is the timer. The timer returns to its default: Off.

If you choose any other action, all picture options return to their defaults.

#### **Zoom**

The Zoom option lets you choose a closer view.

The values are:

- **•** 1X no change
- **•** 2X twice as large
- **•** 4X 4 times as large

1X is the default.

#### **Spotlight**

The Spotlight option turns on or off the camera's spotlight to provide additional light for close-up pictures.

Off is the default.

#### **Picture Quality**

The Picture Quality option lets you choose the sharpness the picture will have after it is captured.

The values are:

- **•** Normal no change
- **•** Fine higher resolution

When you receive your phone, Normal is the default. You can choose a new default for this option. See "Customizing the Camera" on page 89.

Pictures taken with this option set to Fine use more memory space.

#### *Camera*

#### **Picture Size**

The Picture Size option lets you choose the size the picture will have after it is captured.

From smallest to largest, the values are: Small, Medium, Wallpaper, Large, XLarge, and Max.

If you plan to use the image as wallpaper, it is best to select the Wallpaper size.

When you receive your phone, Medium is the default. You can choose a new default for this option. See "Customizing the Camera" on page 89.

Larger pictures use more memory space.

#### **Self-Timer**

The Self-Timer option lets you delay capturing the picture for the number of seconds you choose. The camera captures the picture after the amount of time you chose elapses.

To turn off the timer before the picture is captured, press A under **Cancel**.

The values are: Off, 10 seconds, 15 seconds, 20 seconds.

Off is the default.

## **More Actions for Captured Pictures**

After you capture a picture as described in "Taking Pictures" on page 84, you can send it in a Private call or with Bluetooth, assign it to a Contacts entry, or set it as your phone's wallpaper.

You can also access the media center to view and perform actions on the pictures there.

Choosing any of these options automatically saves the captured picture.

## **Sending in Private Calls**

For information on sending captured pictures in Private calls, see "Starting a Call by Sending a Picture" on page 114.

## **Assigning to Contacts**

- **1** After you have captured a picture, press  $\blacksquare$ .
- **2** Select **Set As Caller ID**.
- **3** To store the picture to a new entry, select **[New Contact]**. **-or-**

To store the picture to an existing entry, select the entry.

Only entries that include phone numbers are displayed. This icon **□** appears next to entries that have pictures assigned.

**4** If you selected an entry with a picture assigned, press O or press A under **Yes** to overwrite the assigned picture. **-or-**

Press A under **No** to return to the list of entries without overwriting the assigned picture.

#### **Setting as Wallpaper**

- **1** After you have captured a picture, press **■**.
- **2** Select **Set As Wallpaper**.

## **Recording Videos**

Recording a video is similar to taking a picture. If you store videos you record in phone memory, you can record videos up to 30 seconds long. If you record video onto the memory card, the video length is limited by how much memory is available on the card, with a maximum length of 1 hour.

- **1** Access the camera.
- **2** Press m.
- **3** Select **Record Video**.
- **4** If you want to adjust the zoom, spotlight, video size, or video length, set these options. See "Setting Video Options".
- **5** Aim the camera lens on the flip. Use the internal display as the viewfinder.
- **6** If you want to zoom in or out, scroll up or down. If you want to change the image size, scroll left or right.
- **7** When you are ready to record, press and release ■, press and release ®, or press and release <sup>A</sup> under **Record**. Releasing the key starts the recording.
- **8** If you want to end the video, press or press⊿ under **Stop**.
- **9** To save the video, press or press <sup>oo cor-</sup>

To view the video without saving it, press  $\blacksquare$  and select **Review**. **-or-**

To discard the video without saving it, press $\vartriangle$ under **Discard**.

### **Setting Video Options**

When you record a video, you can set the zoom, spotlight, video size, and video length.

To set any of these options:

- **1** Press m.
- **2** Select the option you want.
- **3** Select the value you want for that option.